# **대학교육혁신원 이러닝-무크센터**

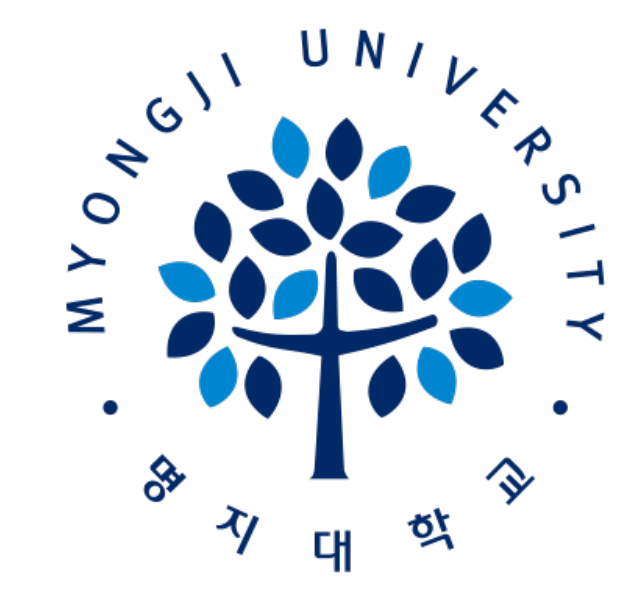

# 2021학년도 동계계절수업 비대면(온라인) 수업 (LMS) 이용가이드[학습자]

- 7. 질의응답및FAQ
- 6-5. 응시정보및평가확인
- 6-4. 답안제출(시험당일)
- 6-3. 시험응시(시험당일)
- 6-2. 시험화면테스트참여(시험전)
- 6-1. 시험기간및시간확인(시험전)
- 5. 과제
- 4. 출석확인
- 3. 수강과목확인
- 2. LMS 로그인방법
- 1. LMS 사이트접속
- Ⅰ. LMS 이용안내 p.1-21

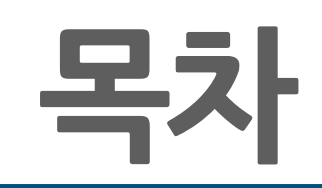

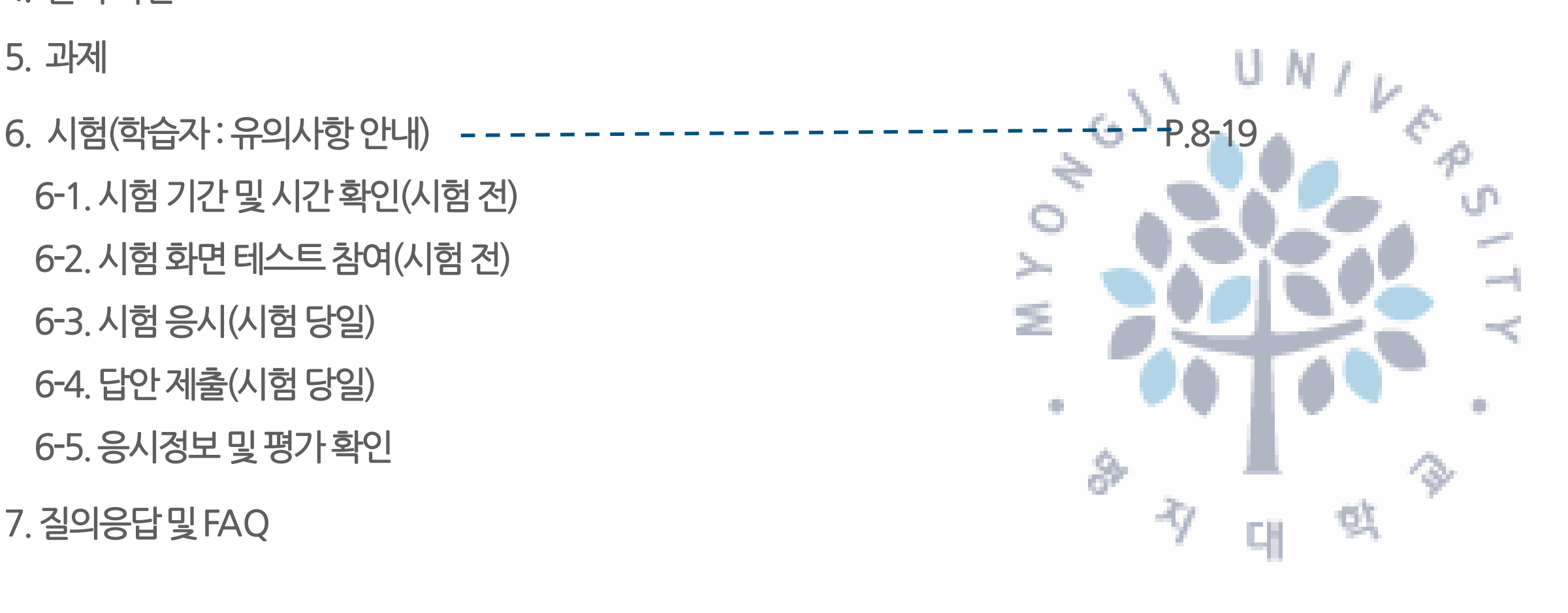

# **목차**

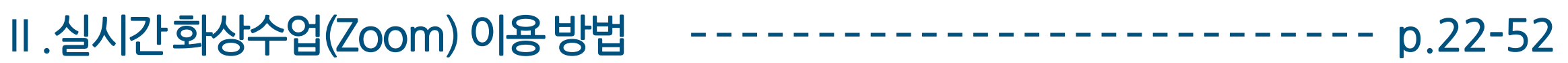

- 1. 개인 이메일 LMS 등록 ------------------------------- p. 23-29
	- 1-1. LMS사이트접속
	- 1-2. LMS로그인
	- 1-3. LMS이메일등록
- - 2-1. 실시간 화상수업 강의실(Zoom) 링크 확인
	- 2-2. Zoom(실시간화상수업프로그램) 설치
	- 2-3. Zoom (실시간 화상수업) 신규 계정 생성

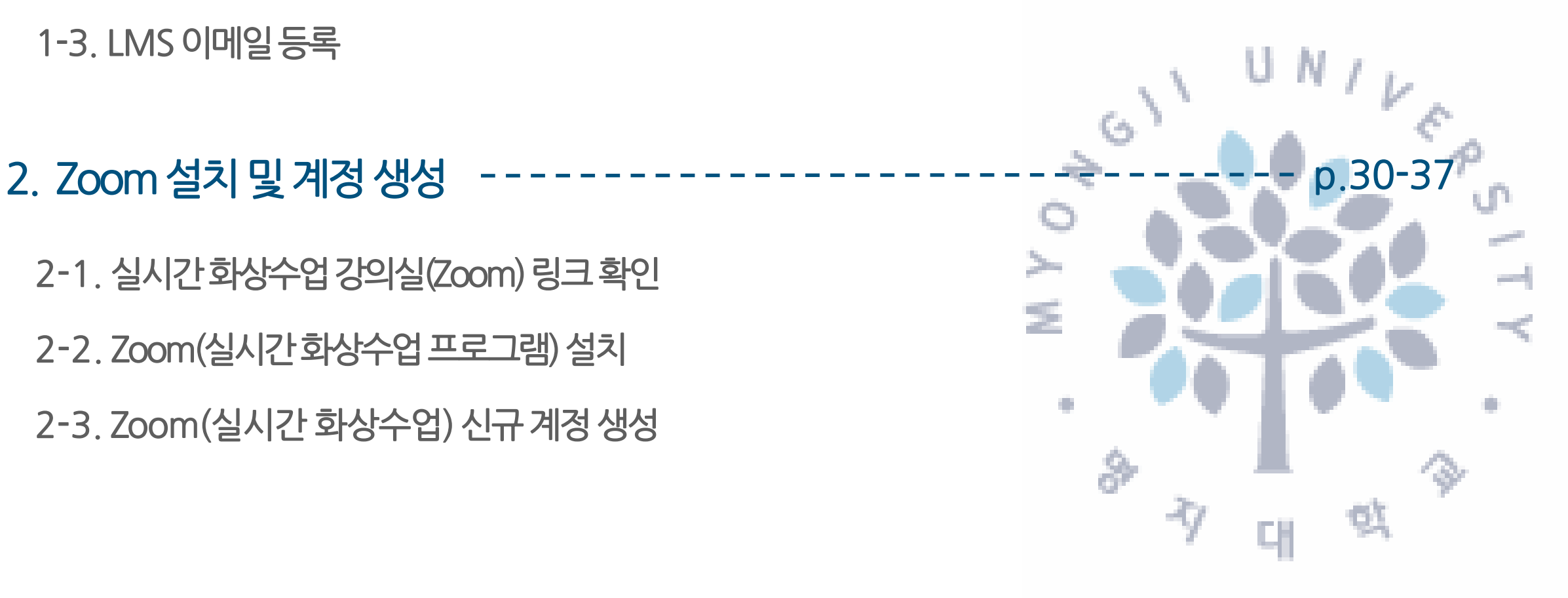

# **목차**

- Ⅱ.실시간화상수업(Zoom) 이용방법 p.22-52
- 3. 실시간 화상수업(Zoom) 강의실 참여 ------------------ p.38-44
	- \* LMS 이메일등록, Zoom 설치및계정보유자
	- 3-1. 실시간 화상수업(Zoom) 강의실 링크 확인
	- 3-2. 실시간 화상수업(Zoom) 강의실 참여
	- 3-3. 수업환경테스트(스피커& 마이크)
- 4. Zoom 기능 -------- p.45-52
	- 4-1. 채팅기능
	- 4-2. 화면공유
	- 4-3. 소회의실기능
	- 4-4. 강의 화면 보기 변경
	- 4-5. 이름변경

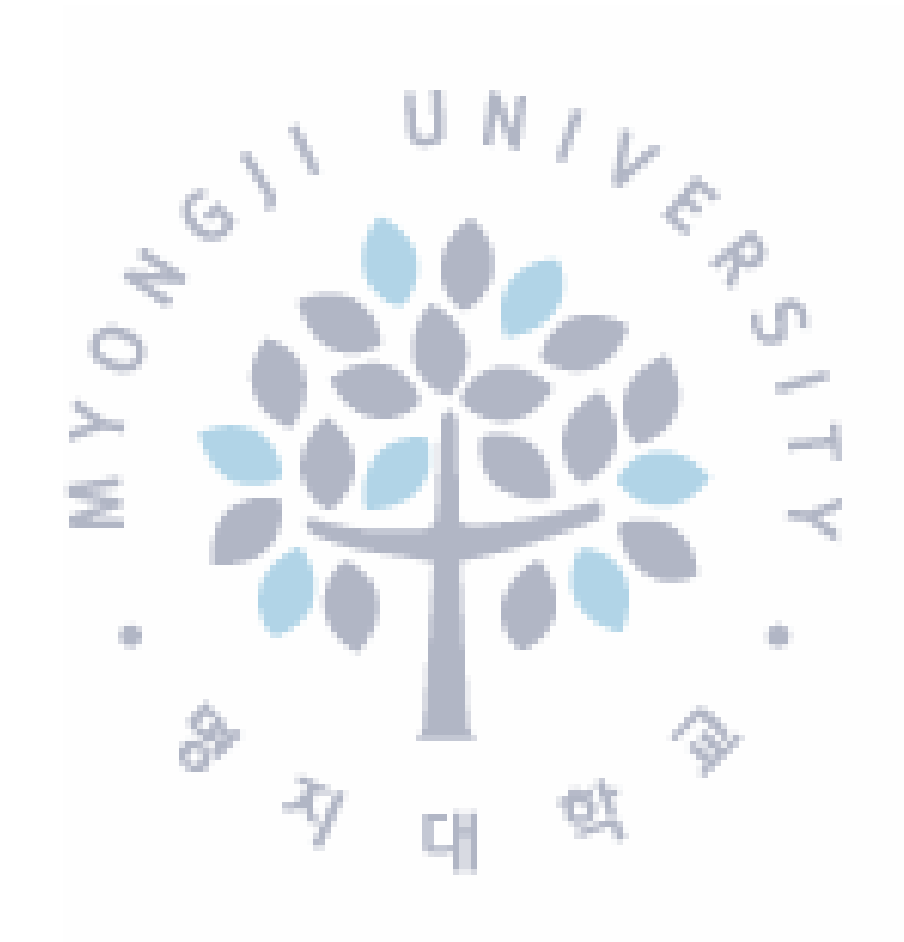

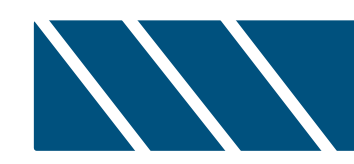

# **Ⅰ. LMS 이용 안내**

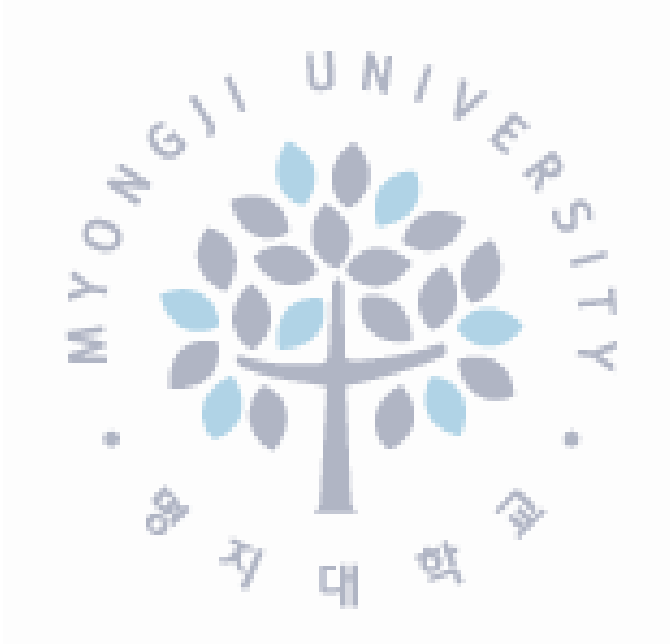

# **1. 사이트접속**

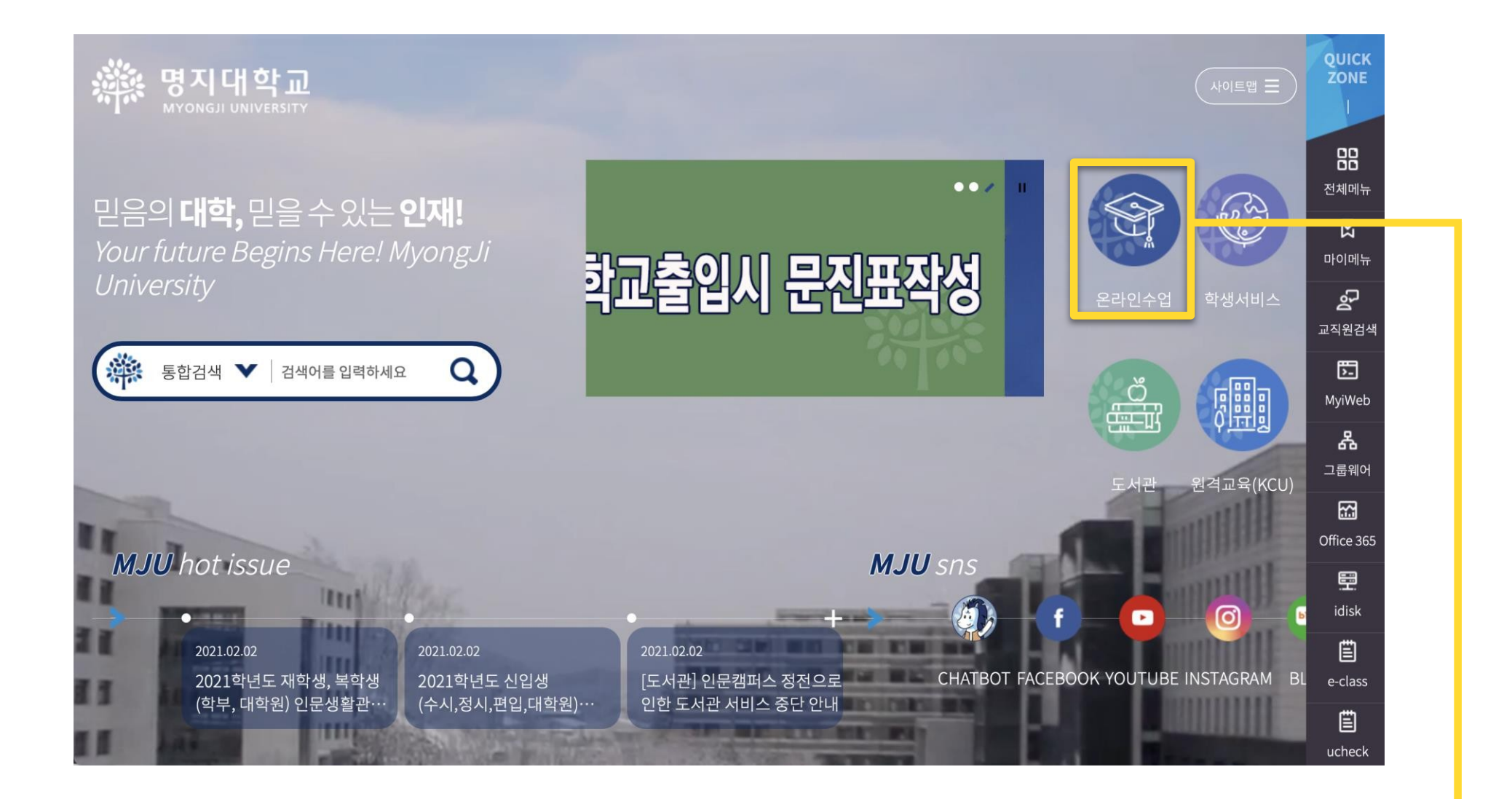

**우리대학교홈페이지→ 메인화면→ [온라인수업] 클릭**

# **2. 로그인 방법**

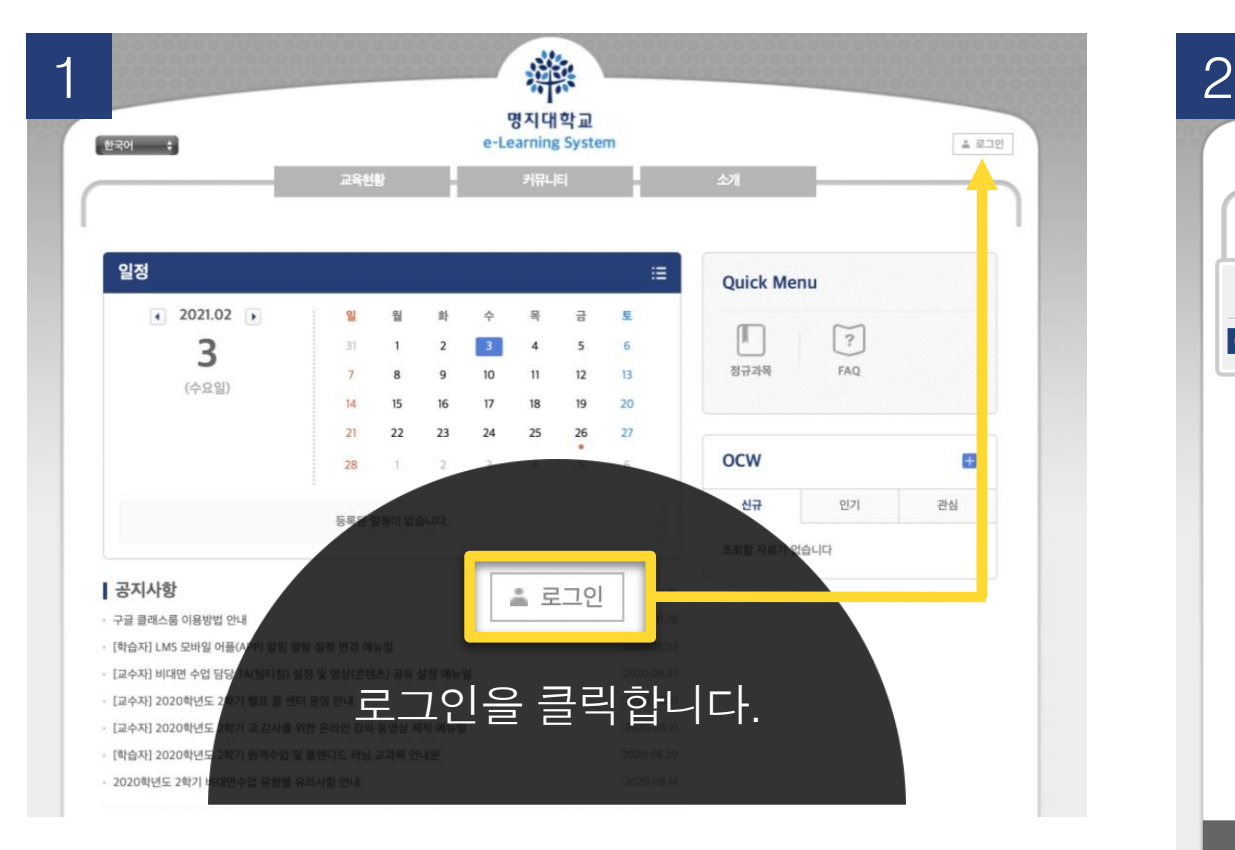

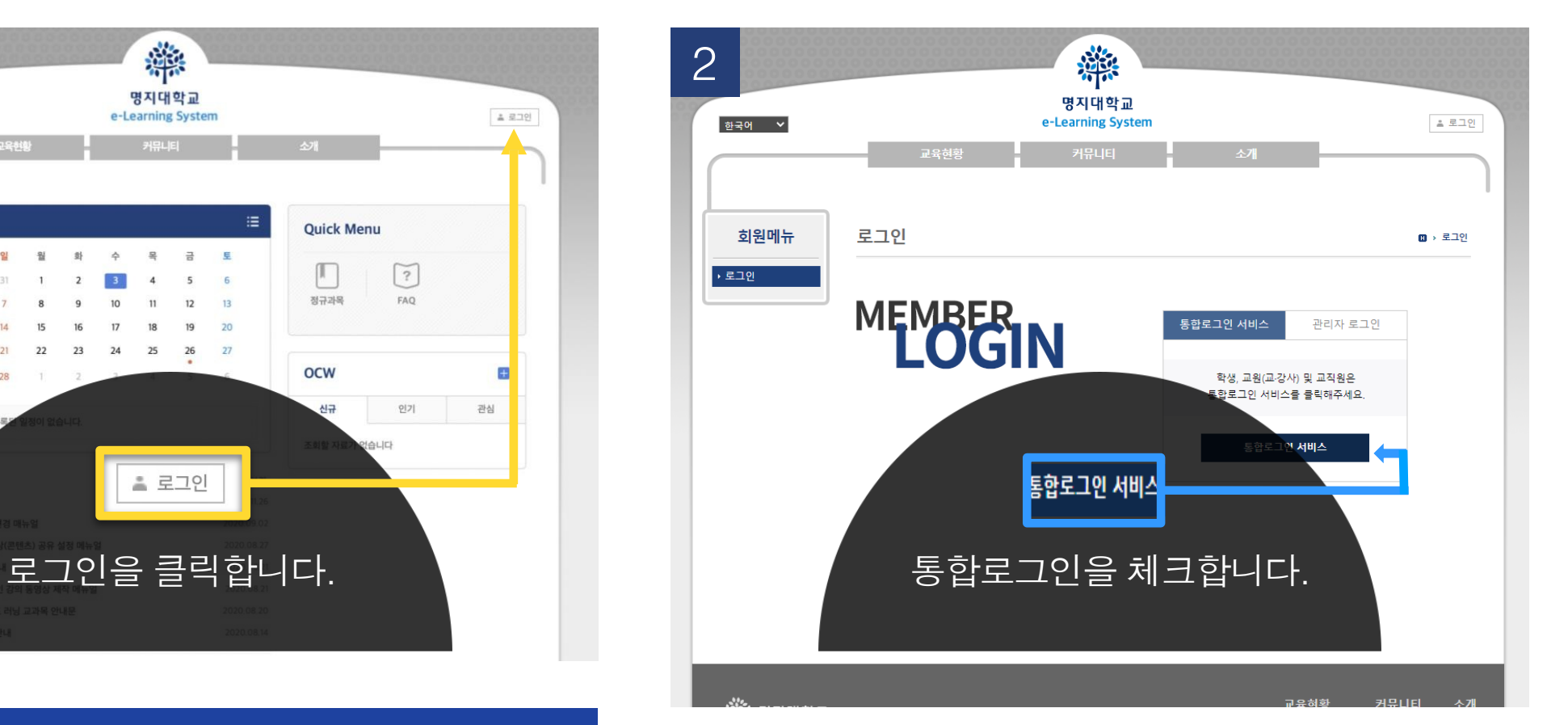

3 o(Single Sign On) 통합로그인

### 통합로그인(SSO)란?

### 통합로그인은 한번의 로그인을 통하여 우리대학 전체 시스템에 추가 로그인 없이 이용 하실 수 있는 서비스 입니다. Single Sign login is a service that allows you to use our entire system without additional login through one login

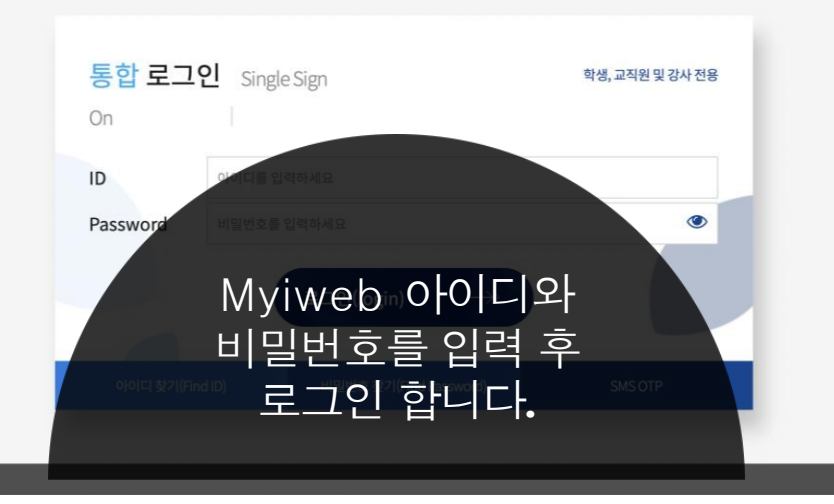

① '**로그인** '버튼을 클릭하면 **로그인 화면**으로 이동 ② '통합 로그인'버튼을 클릭하면 **Myiweb**으로 이동 ③ **Myiweb의 아이디와 비밀번호**로 로그인

**3. 수강 과목 확인**

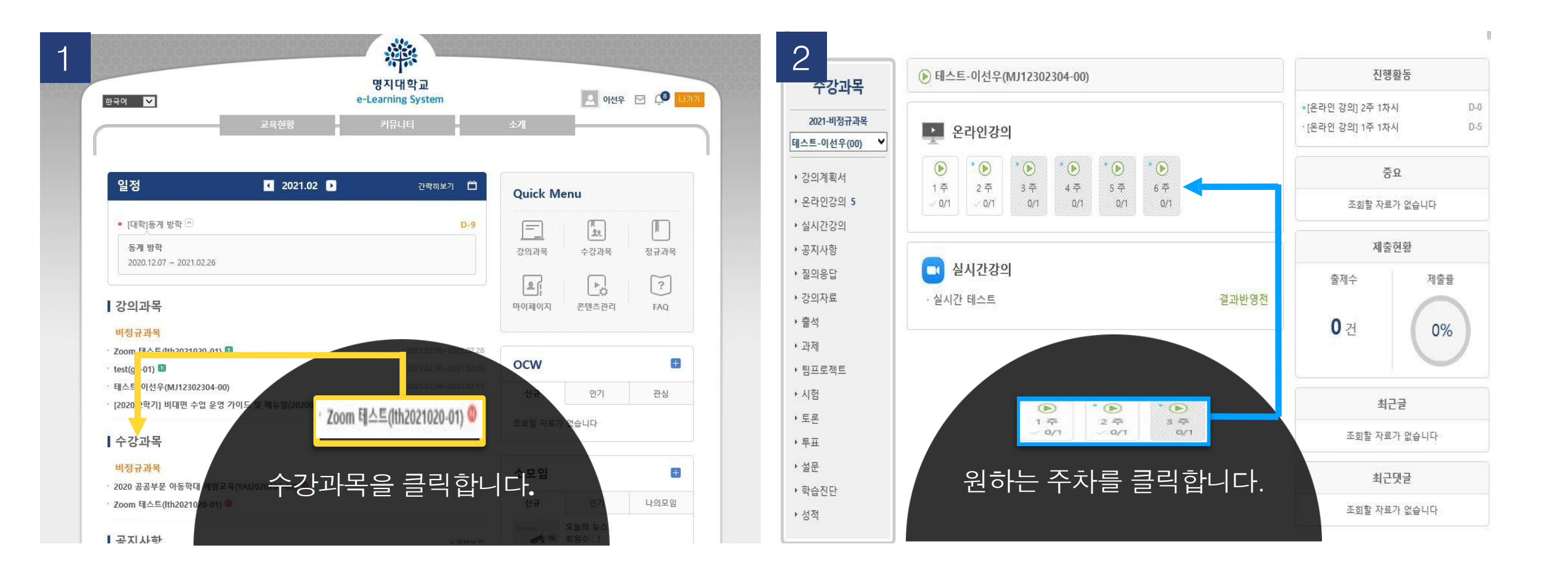

① 로그인후 **수강과목 목록**에서 원하는 항목을 클릭 ② 수강과목 화면에서 **수강주차(또는 원하는 주차)를 클릭** \* 수강과목 : 수강 중 혹은 수강 예정인 과목들의 목록 - 해당 과목의 강의실로입장 가능 (수강신청 강의에 한함)

### $0/1$   $0/1$  $0/1$ 명지대학교 **81차시** O. • 학습인정기간 • 출석부 반 학습하기 • 학습내 해당주차 영상을  $\bigcirc$ 대학 학습하기 모두 수강해야합니다. 학습하기를 클릭합니다. 置 목차 숨기기

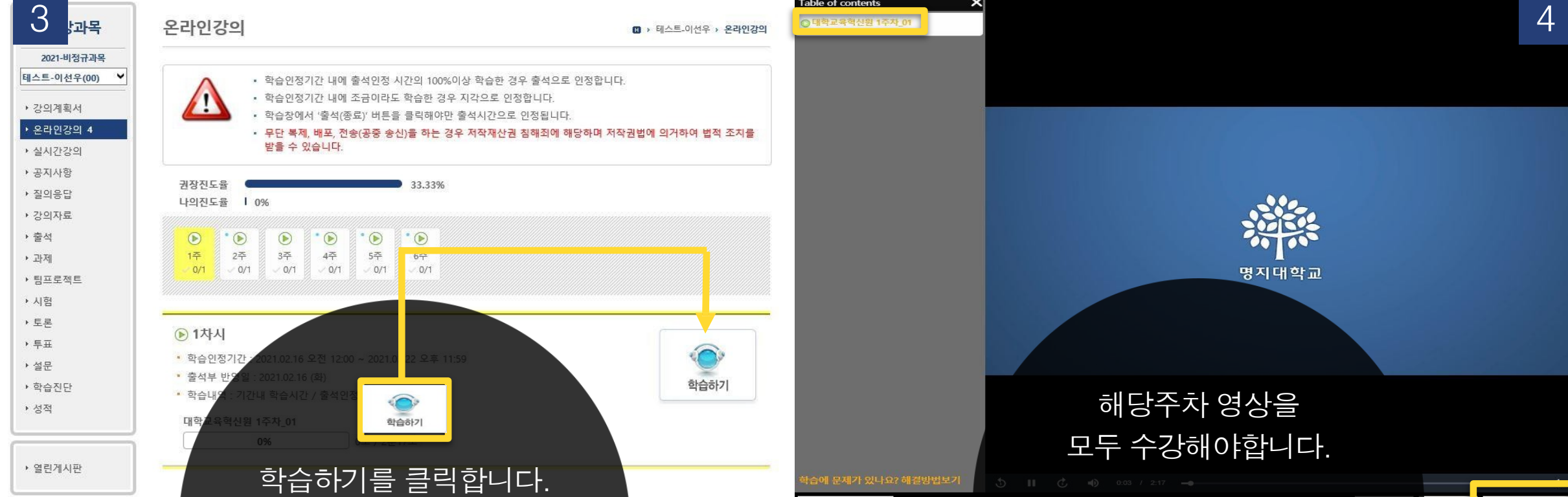

. . .

 $\mathbf{a} \cdot \mathbf{a} \cdot \mathbf{a} \cdot \mathbf{a}$ 

**3. 수강 과목 확인**

③ 해당 주차에 정보를 확인하고 **[학습하기] 를 클릭**

**\* 강의 영상 시청 후 출석(종료) 버튼 클릭**

매 주차 강의를 수강 후, 수강과목 목록에서 **'출석'**을 클릭하여 해당 주차의 **출석을 확인**하여 불이익이 없도록 유의하시기 바랍니다.

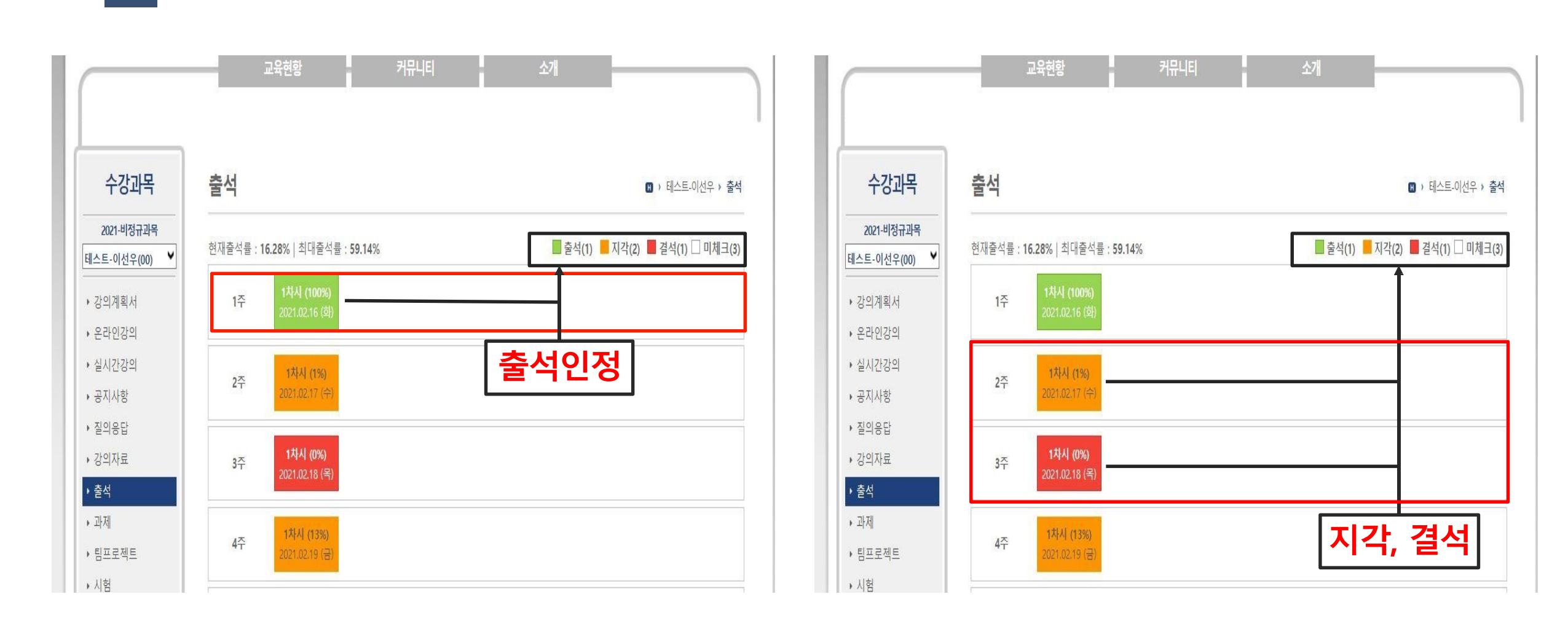

**4. 출석 확인** . . . . . . . . . . . . . **5. 과제**

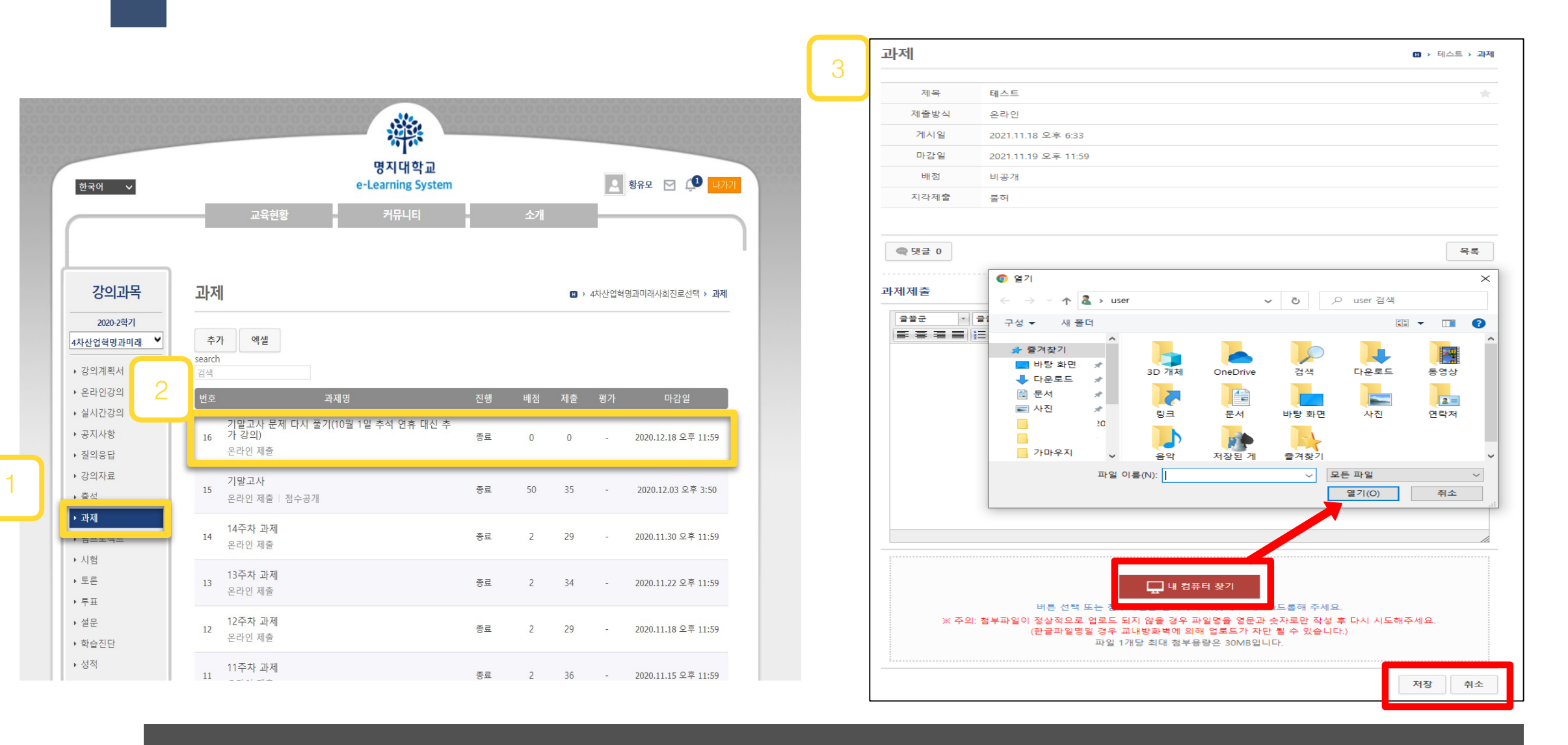

 **과제** 클릭 **글 제목을** 클릭 과제 상세조회 화면으로 이동, 해당화면에서 과제물 제출 가능 \*과제의 제출방식, 마감일, 점수, 상태 등이 나타납니다. 여러 파일을 한 번에 첨부 할 수 있으며, **'저장'버튼을 클릭**하면 입력 자료가 저장됨

- 시험 관련 문의 : 해당 교과목 담당 교원

- 시스템 문의 : 대학교육혁신원 이러닝-무크센터(02-300-1731)
- 6. 문의사항

- 시험 중 에러 발생으로 시험 응시가 불가능한 경우, 컴퓨터 화면 전체(하단 작업표시줄에 시간까지)가 나오도록 동영상 촬영 및 해당 교수님에게 제출 (사진 아님에 유의)

- 5. 기타사항
- 4. LMS 온라인 시험은 모바일 응시 불가
- 시험 시작 직후 동시접속 현상이므로 약 3~8초 기다려주시기 바랍니다.
- 3. 시험 응시화면 진입이 원활하지 않는 경우
- 재 로그인 경우 교원이 설정한 시험 조건에 따라 주어진 시험문제 내에서 보기 및 문항 순서가 변경될 수 있음
- 2. 인터넷 접속(네트워크)이 끊어졌을 경우

- 해당 시험에 재 접속 후 시험 응시

- 동일 기기에서 1명의 시험만 응시(동일 IP에서 2개 이상의 시험 응시하는 경우, 부정행위로 간주될 수 있음)
- \* 와이파이 또는 핫스팟으로 네트워크 연결 시 유동 ip에 따라 로그아웃 발생 가능합니다.
- PC 환경 : 유선 인터넷(네트워크) 사용으로 시험 응시 권장
- 인터넷 브라우저 : Chrome 권장
- 1. 시험 응시 안내

6. 시험 (학습자 : 유의사항안내)

6-1. 시험 기간 및 시간 확인(시험 전)

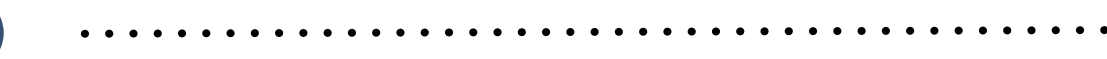

 $\bullet$ 

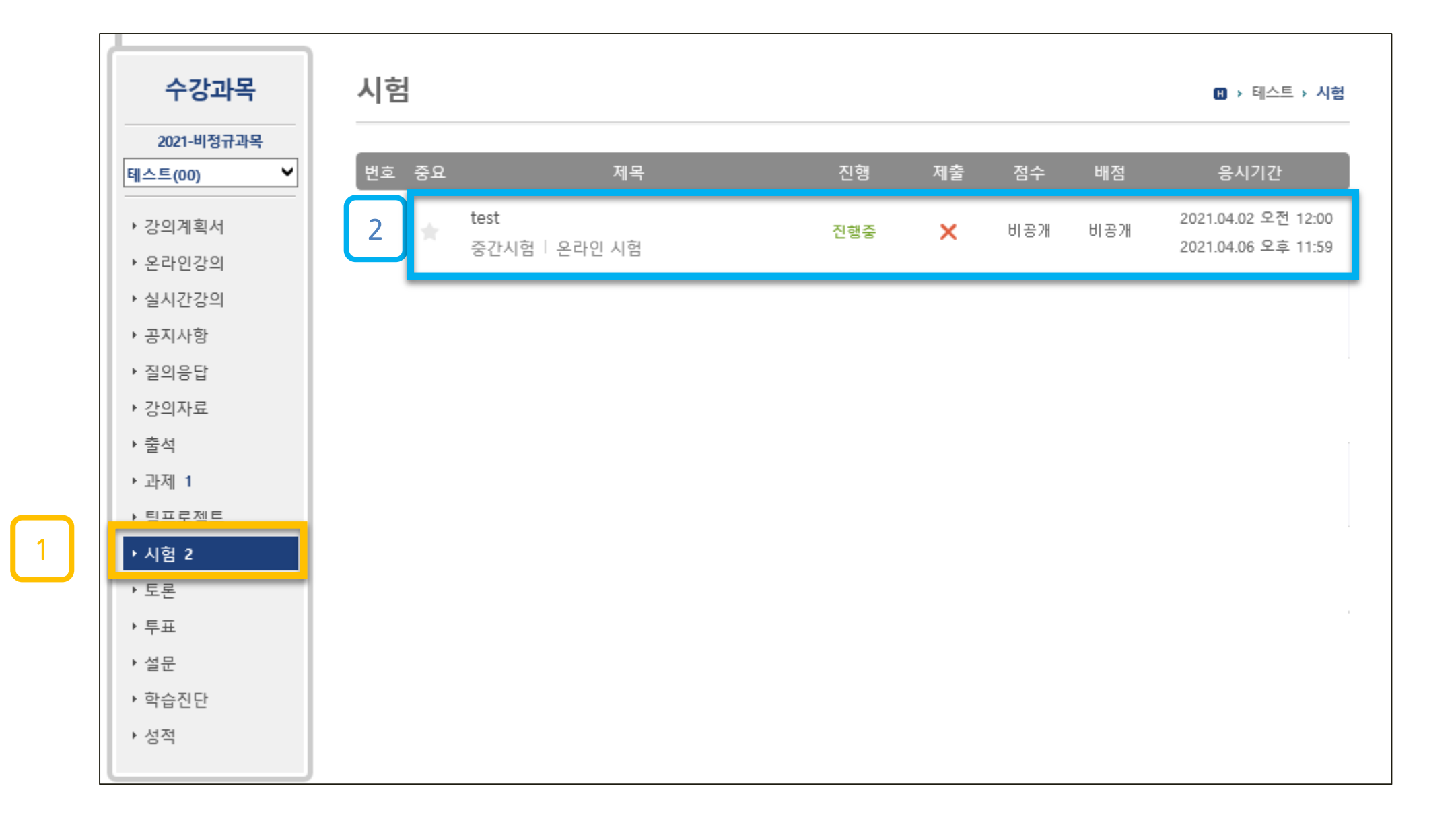

 시험 과목 강의실 입장 후 왼쪽 메뉴 [시험] 클릭 시험 항목 확인 및 응시기간 확인 - 시험 응시기간 1일(최소) 전 '제목' 클릭하여 시험 환경 테스트 실시

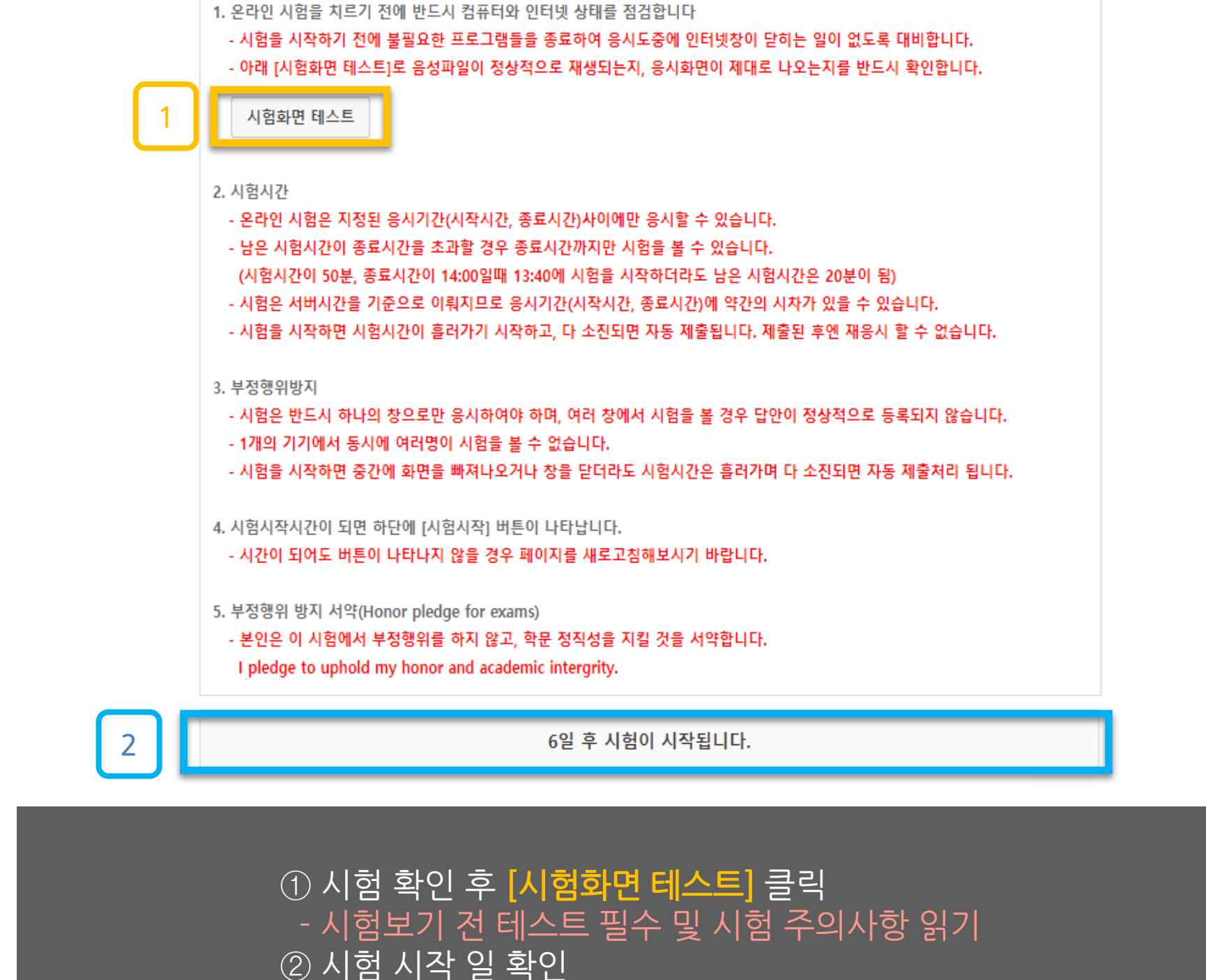

시 험 주 의 사 항

# 6-2. 시험 화면 테스트 참여(시험 전)

# 6-2. 시험 화면 테스트 참여(시험 전)

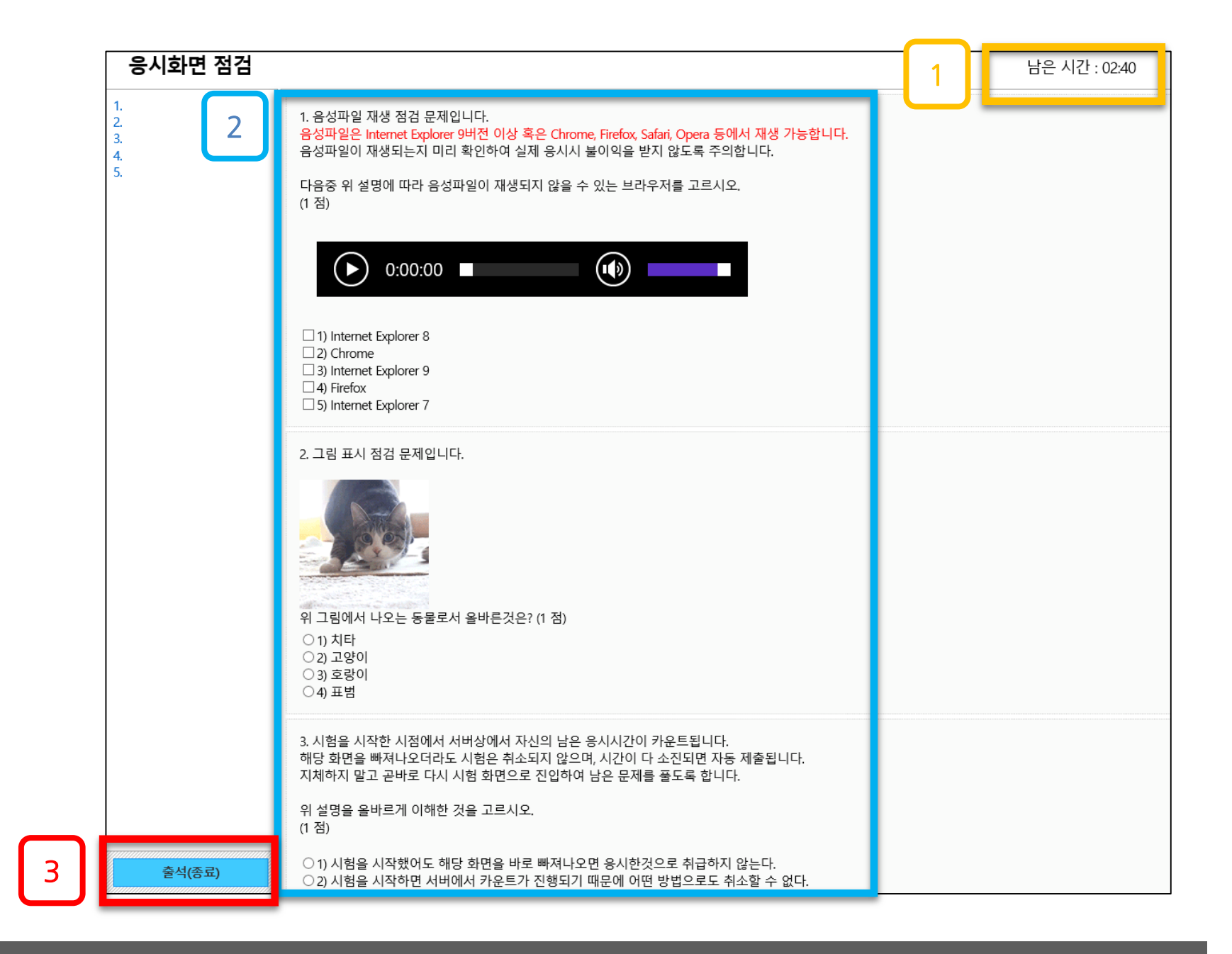

. . . . . . . . . . .

① 응시화면 점검에서 **[남은 시간 확인]**  [점검 문제 확인] – 문제 체크 해보기 응시 후 왼쪽 하단 [출석(종료) 클릭]

# 6-3. 시험 응시(시험 당일)

 $\bullet$   $\bullet$   $\bullet$ 

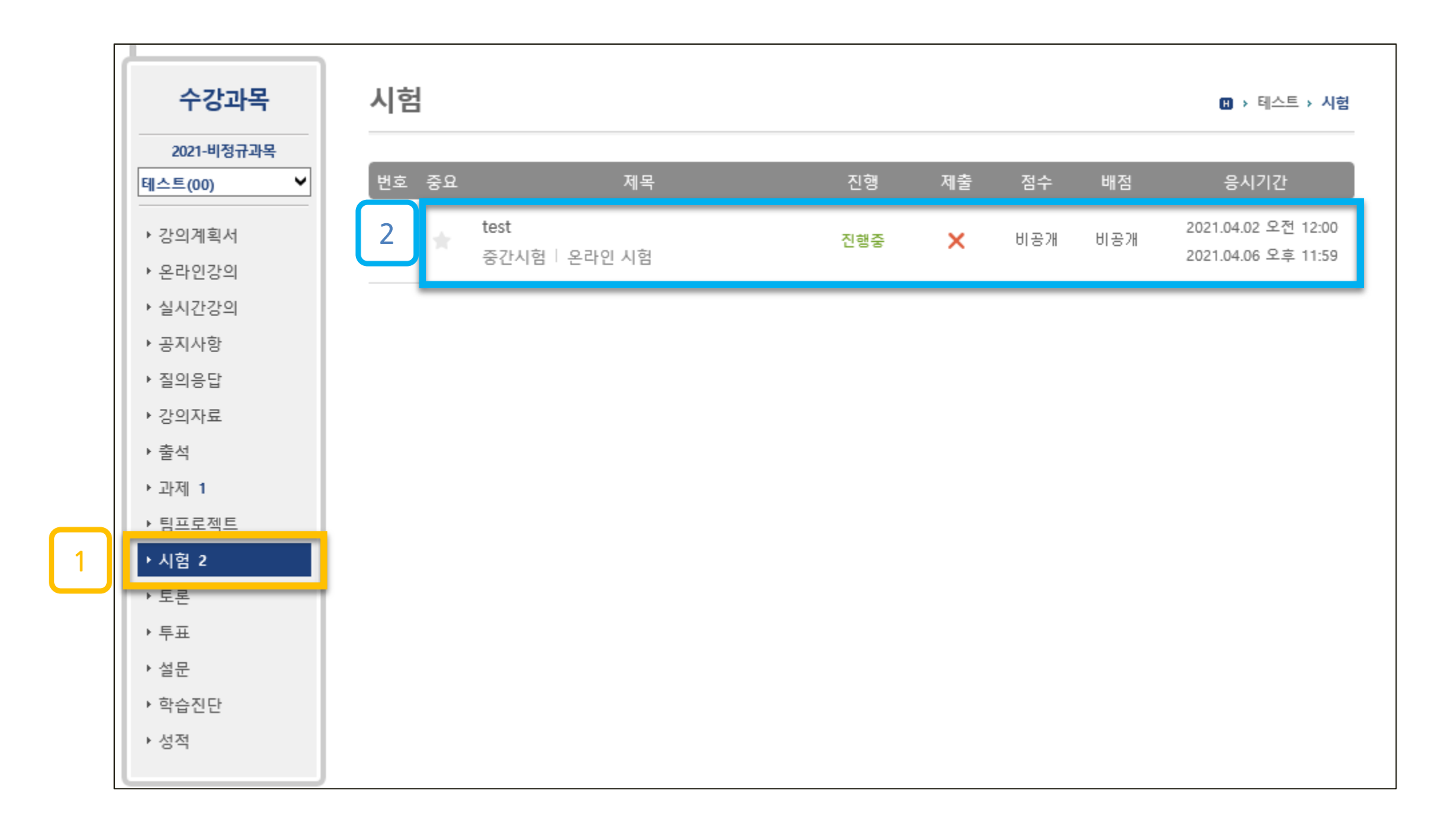

## ① 시험 과목 강의실 입장 후 왼쪽 메뉴 [시험] 클릭 ② 시험 항목 클릭

\* 시험시작 : 해당 시험 응시 시간에 '시험시작' 버튼이 생성됩니다.

② [동의 : 시험주의사항을 숙지하였습니다.] 체크

③ 오른쪽 하단에 [시험시작] 클릭

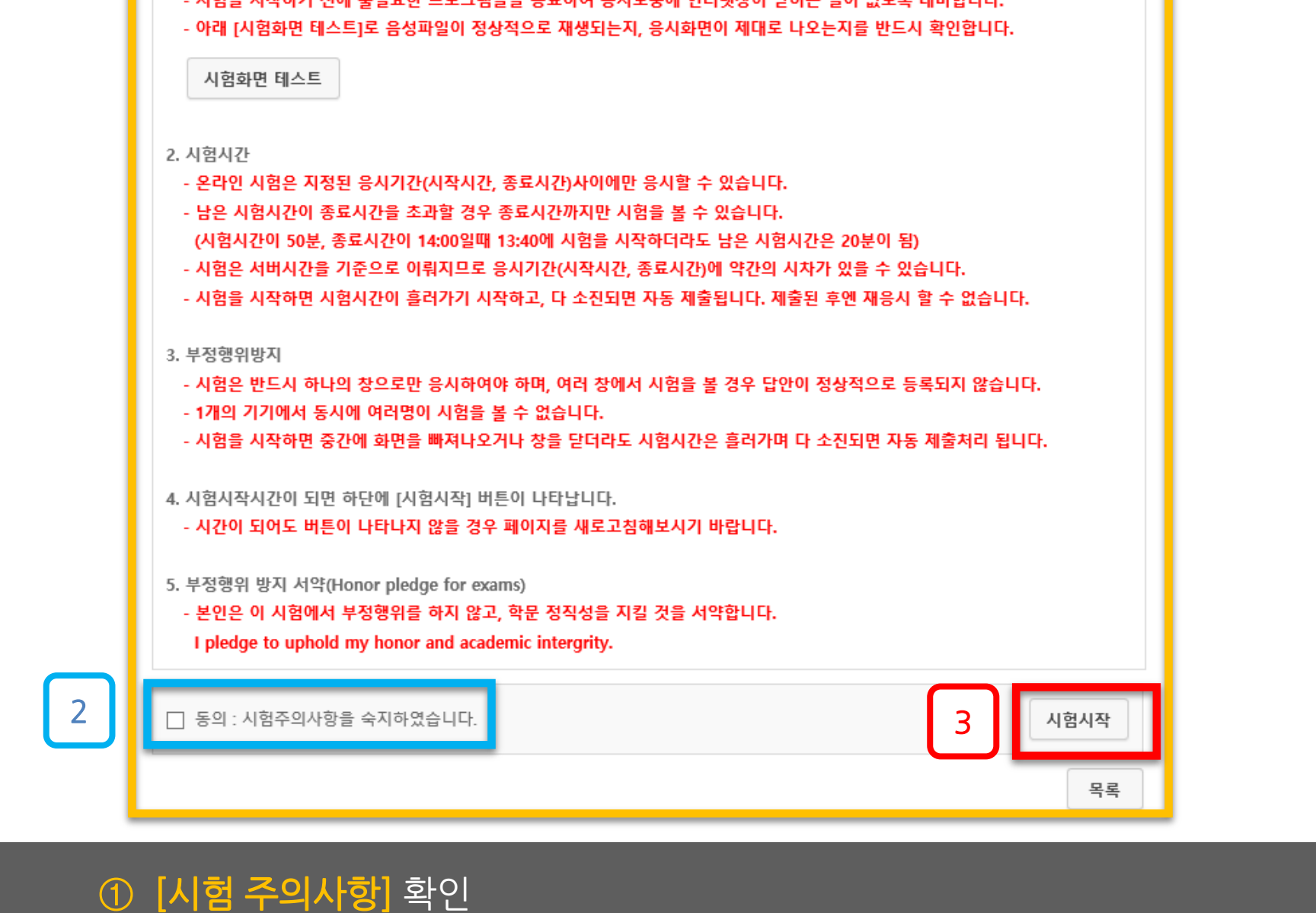

시험 주의 사항

.<br>이번에 대해 나는 아이 어느 거리까지 !!!

1. 온라인 시험을 치르기 전에 반드시 컴퓨터와 인터넷 상태를 점검합니다

# 6-3. 시험 응시(시험 당일)

再調査

1

## 중간시험 남은 시간 : 49:28 이름 : 이선우 3 1 1. 명지대학교 본관의 건물 주소는? (10점)  $①1)1$  $O(2)$  2  $\bigcirc$  3) 3  $\bigcirc 4$  4  $\vert$  2 다음 > < 이전 제출

6-3. 시험 응시(시험 당일)

\* 교수자의 시험 설정 값에 따라 화면구성(문제 모두 표시/한문제 씩 표시)이 다를 수 있음  $\odot$  시험 문제 [답안 작성 : 객관식]하기 ② 답안 작성 후 [다음 버튼] 클릭 : 문제간 이동이 자유롭습니다.(정답 미입력 경우 포함) ③ 왼쪽에 [작성된 답안 확인] 가능

# 6-3. 시험 응시(시험 당일) 중간시험 남은 시간 : 49:08 이름 : 이선우 3  $1.1$ 1 2. 우리나라의 수도는?? 2.서울 (10점)  $3.$ 서울 ※ 해당 문제는 복사/붙여넣기 기능을 사용할 수 없습니다. 2 < 이전 다음 > 제출

\* 교수자의 시험 설정 값에 따라 화면구성(문제 모두 표시/한문제 씩 표시)이 다를 수 있음

① 시험 문제 [답안 작성 : 단답형]하기

② 답안 작성 후 [다음 버튼] 클릭 : 문제간 이동이 자유롭습니다.(정답 미입력 경우 포함)

③ 왼쪽에 [작성된 답안 확인] 가능

# 중간시험 남은 시간 : 47:55 이름 : 이선우 2 1 3. 이러닝무크센터.. (20점) **OI러닝무크센터...** ※ 해당 문제는 복사/붙여넣기 기능을 사용할 수 없습니다. 다음> < 이전 제출

\* 교수자의 시험 설정 값에 따라 화면구성(문제 모두 표시/한문제 씩 표시)이 다를 수 있음

② 왼쪽에 [작성된 답안 확인] 가능

6-3. 시험 응시(시험 당일)

① 시험 문제 [답안 작성 : 서술형]하기 : 정답 미체크시에도 다음 문제로 이동 가능

# 6-4. 답안 제출(시험 당일)

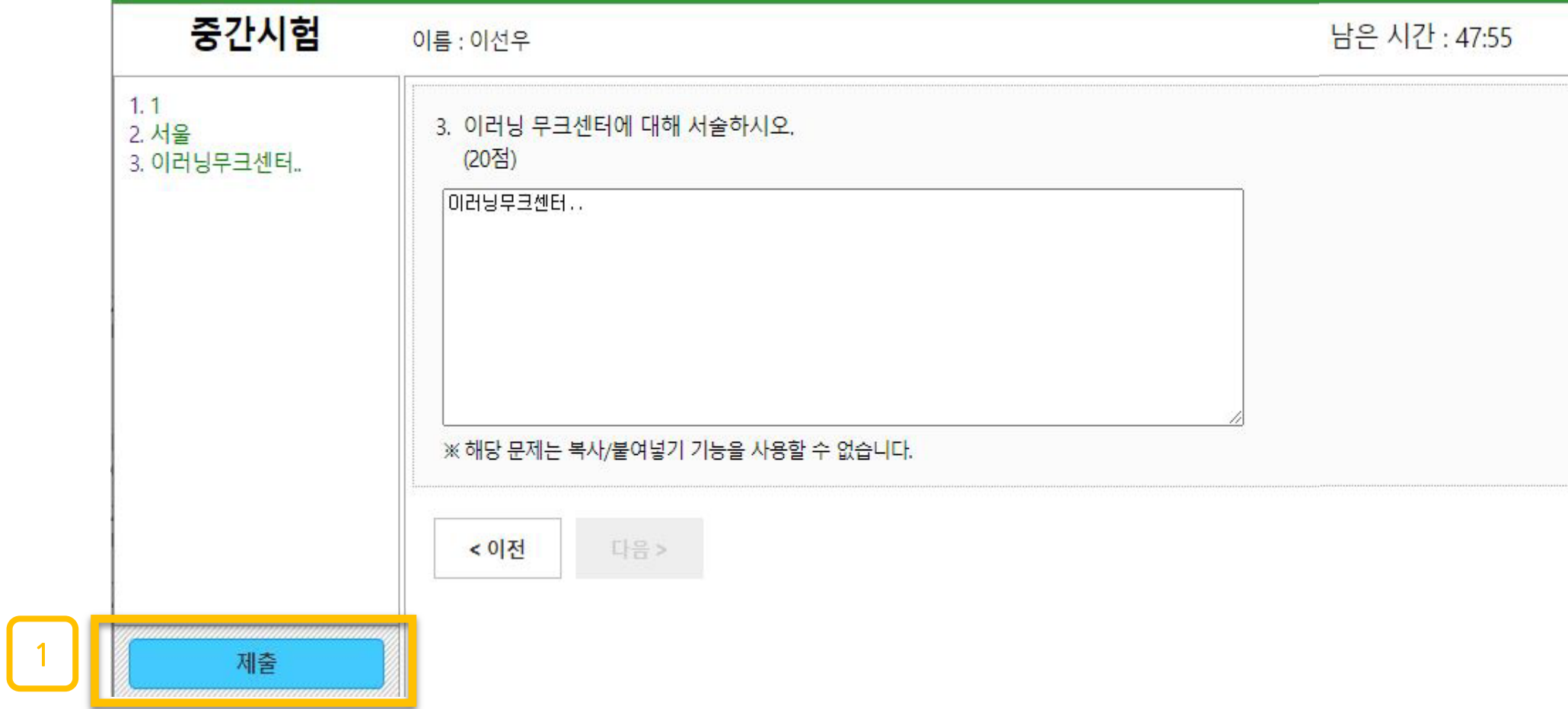

. . . . . . . . . . . . . .

# ① 시험 시간 내 시험 응시 및 검토 후 하단에 [제출] 버튼 클릭

\* 시험 시간이 종료되어 [제출] 버튼을 누르지 못한 경우, 불이익이 발생 할 수 있습니다.

( 불이익 발생 시, 담당 교수님에게 문의바랍니다.)

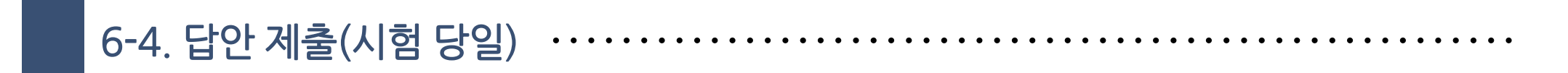

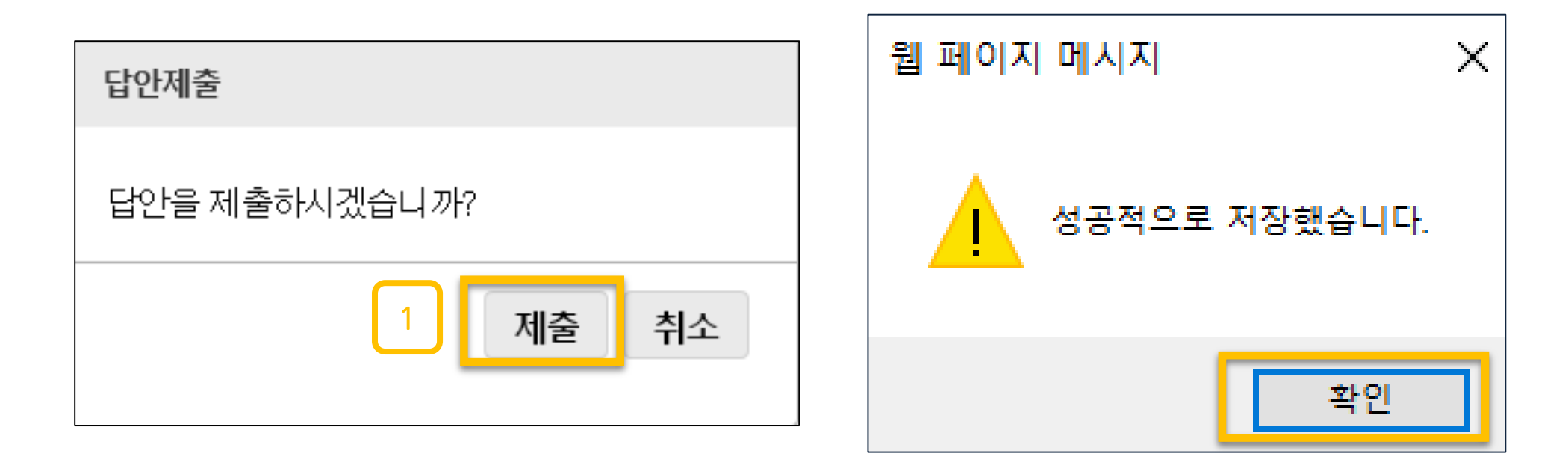

# $\odot$  답안 제출 팝업창에서  $[$ 제출 클릭 $]$

\* 답안 제출시, 시험시간이 남았을 경우에도 재응시는 불가능합니다.

# ② 평가에서 점수 확인 가능(단, 해당 교과목 담당 교수님이 점수 공개 할 경우)

# ① [응시정보] 확인

6-5. 응시정보 및 평가 확인

the control of the control of the

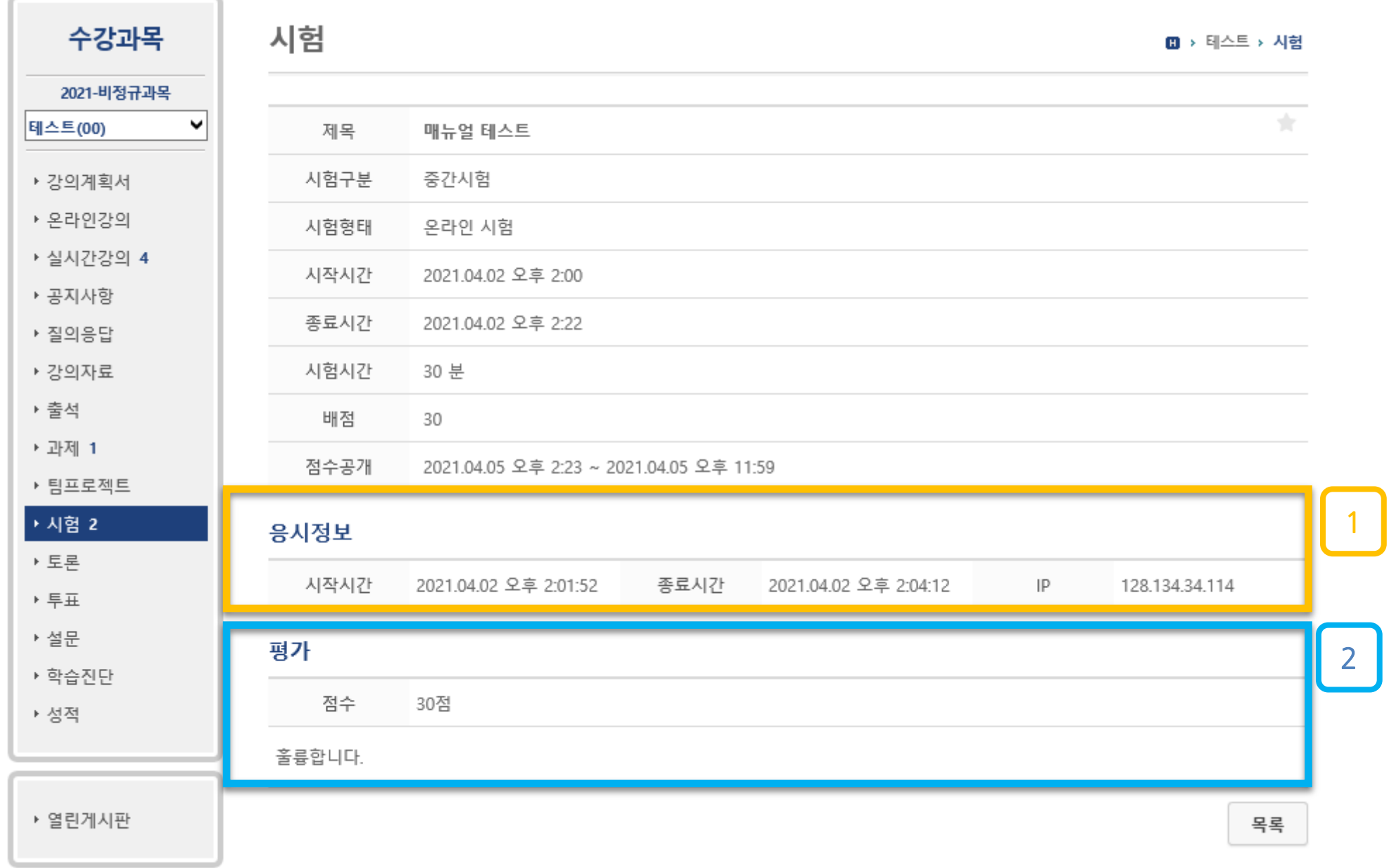

 $\bullet\bullet\bullet\bullet$ 

# 오른쪽 상단에 위치한 **질문하기** 클릭 **내용을 작성**(첨부파일 가능)후 오른쪽 하단에위치한 **저장**을 클릭

좌측 메뉴의 질의응답 클릭

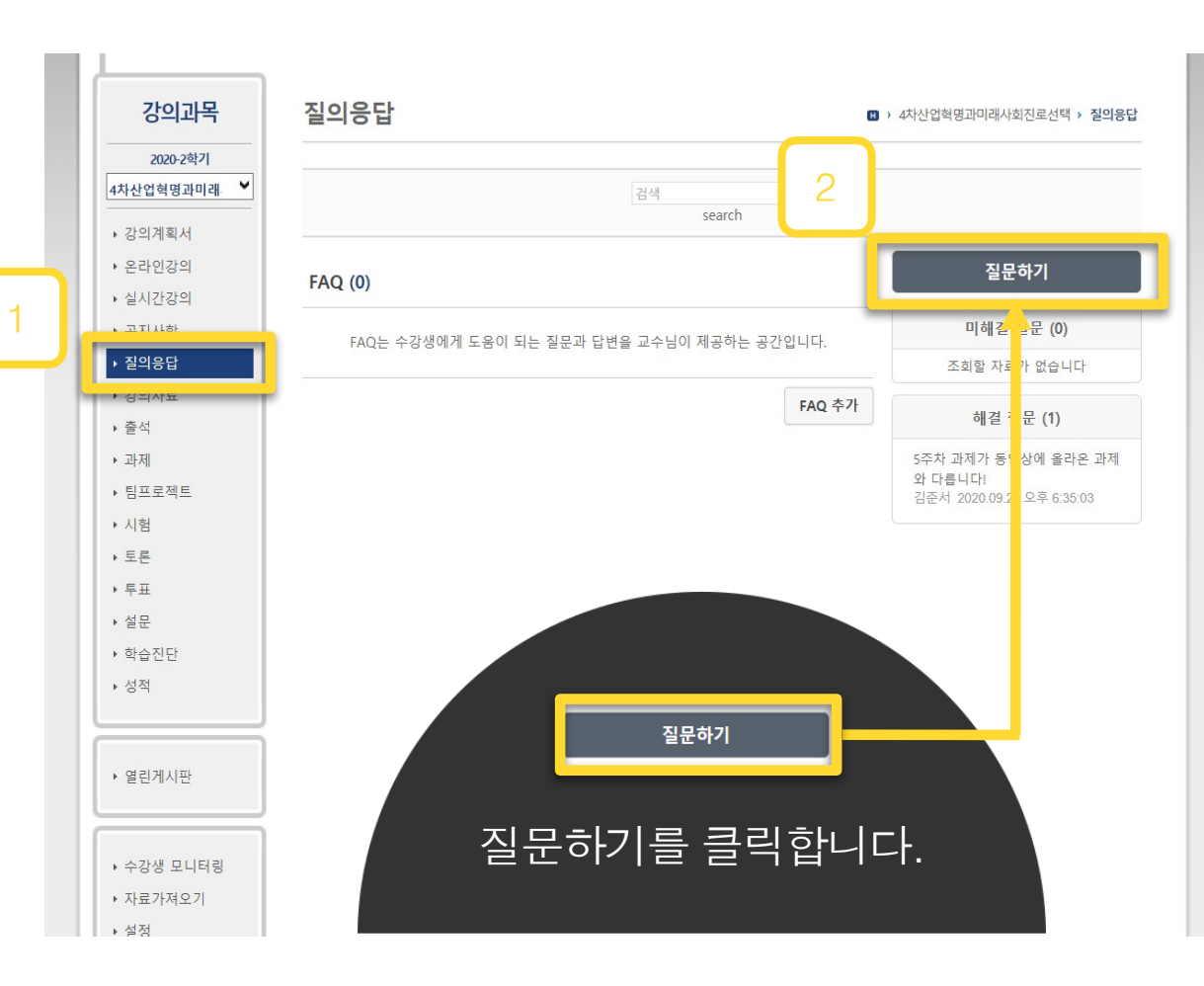

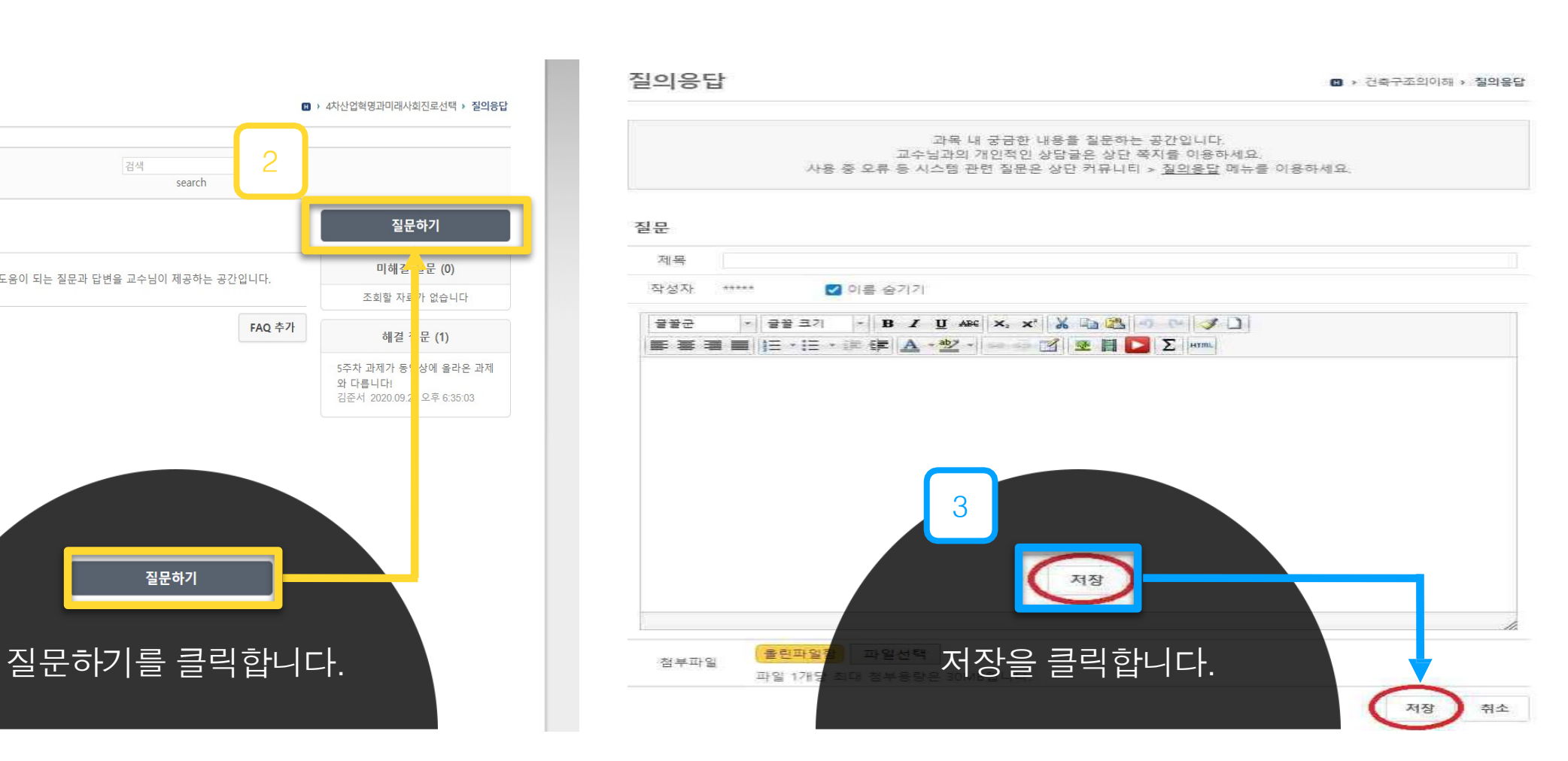

**7. 질의 응답 및 FAQ** . . . . . . . . . . . . . . . .

### 21

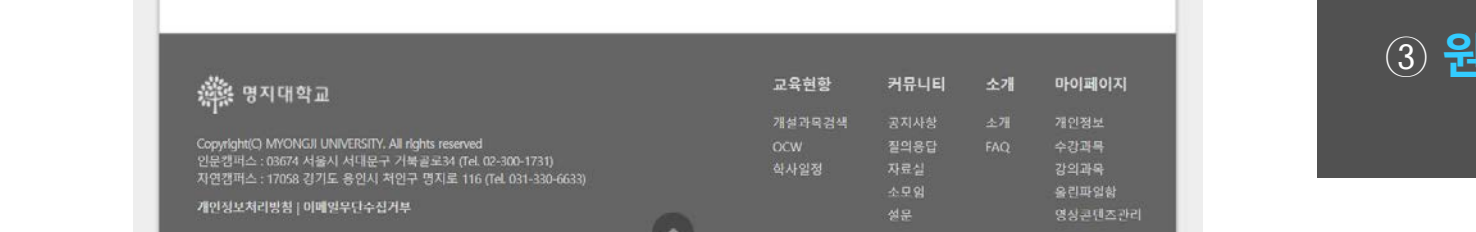

[공통] [음성/동영상] 장애 시 기본 설정방법 3 원격지원 서비스  $\circ$ [공통] [음성/동명상] 네트워크 속도가 느려 끊기거나 음성만 둘리는 경우 te access servi 공동] [동영상] 윈도우 미디어 플레이어가 영상 재생이 안돼요. [공통] 인터넷 믹스플로러 옵션 설정을 조기화하는 방법 [공통] LG나 삼성 스마트폰으로 온라인 강의 시청시 출석 인정이 안 될 때 [공통] 온라인 강의 시청 시 흰 화면만 나타나거나 소리만 들려요. [교수] 동영상 파일 민코딩은 어떻게 하나요? [교수] 온라인 강의 콘텐즈 업로드 방법 [공통] 크롬에서 강의 동영상이 안 나타나요. 출석 [교수] 스마트출석 안내 [교수] e-Learning(온라인) 과목 온라인강의 출석 안내 [교수] e-Class(오프라인) 과목 온라인강의 출석 안내

① 상단 목록에서 **'소개'**에 마우스 커서를 두고 아래에 **'FAQ'** 클릭 ② 자주하는질문의 답변 확인 가능 ('시 작하기', '팀티칭', '과제', '편의기능', ' 온라인 강의보기 등 ) ③ **원격지원 서비스** 이용 가능

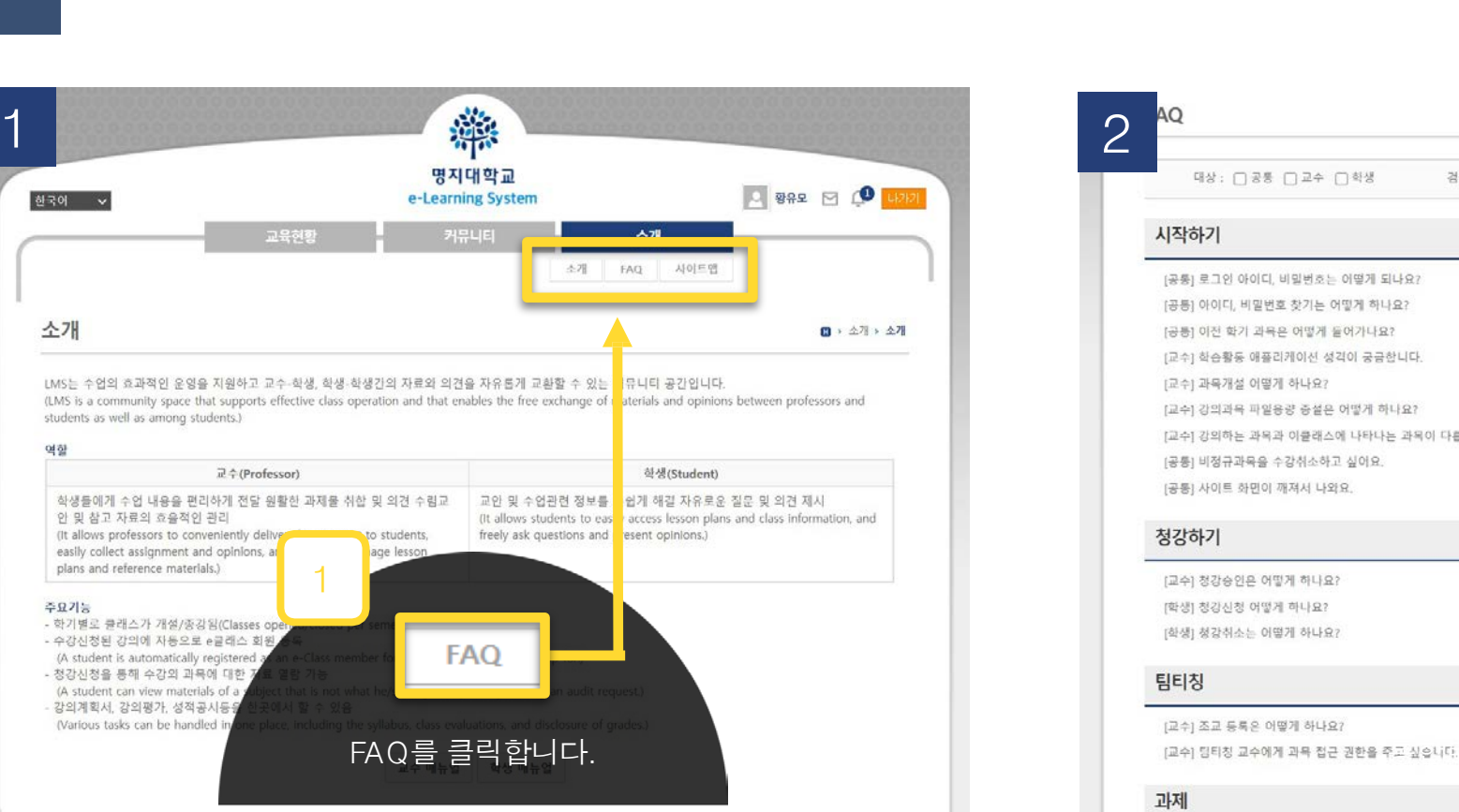

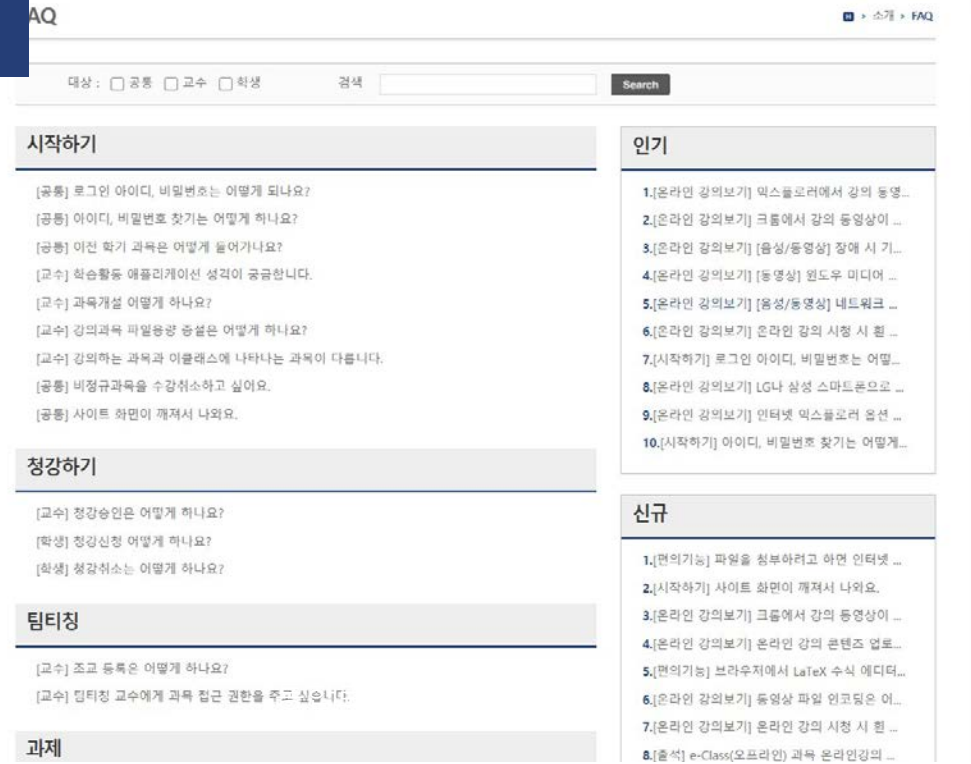

 $\vec{w} \triangleq$  (Professor)

한국어 >

소개

역할

주요기능

안 및 참고 자료의 효율적인 관리

plans and reference materials.)

(A student is automatically re .<br>- 청강신청을 통해 수강의 과목에 대한

강의계획서 강의평가 성적공사)

(Various tasks can be handled

(It allows professors to conveniently)

- 학기별로 클래스가 개설/종강됨(Classes

.<br>수강신청된 강의에 자동으로 e글래스 회원

easily collect assignment and opinions, a

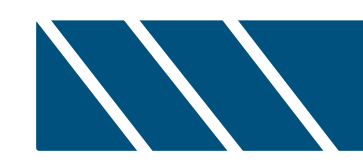

# **.실시간 화상수업(Zoom) 이용 방법**

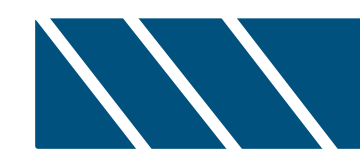

# **1. 개인 이메일 LMS 등록**

**\* 유의 사항**

1. Zoom 가입 이메일과 LMS 등록 이메일이 다를 경우, 출석및시스템오류발생가능

- 2. Zoom홈페이지에무료가입한이메일(계정)과 LMS 사이트에 등록한 이메일(계정)이 동일해야 함
- 3. Zoom 사이트 자동 로그인(이메일) 설정된 경우, LMS사이트에등록한이메일(계정)과동일여부확인

# **1-1. LMS 사이트 접속**

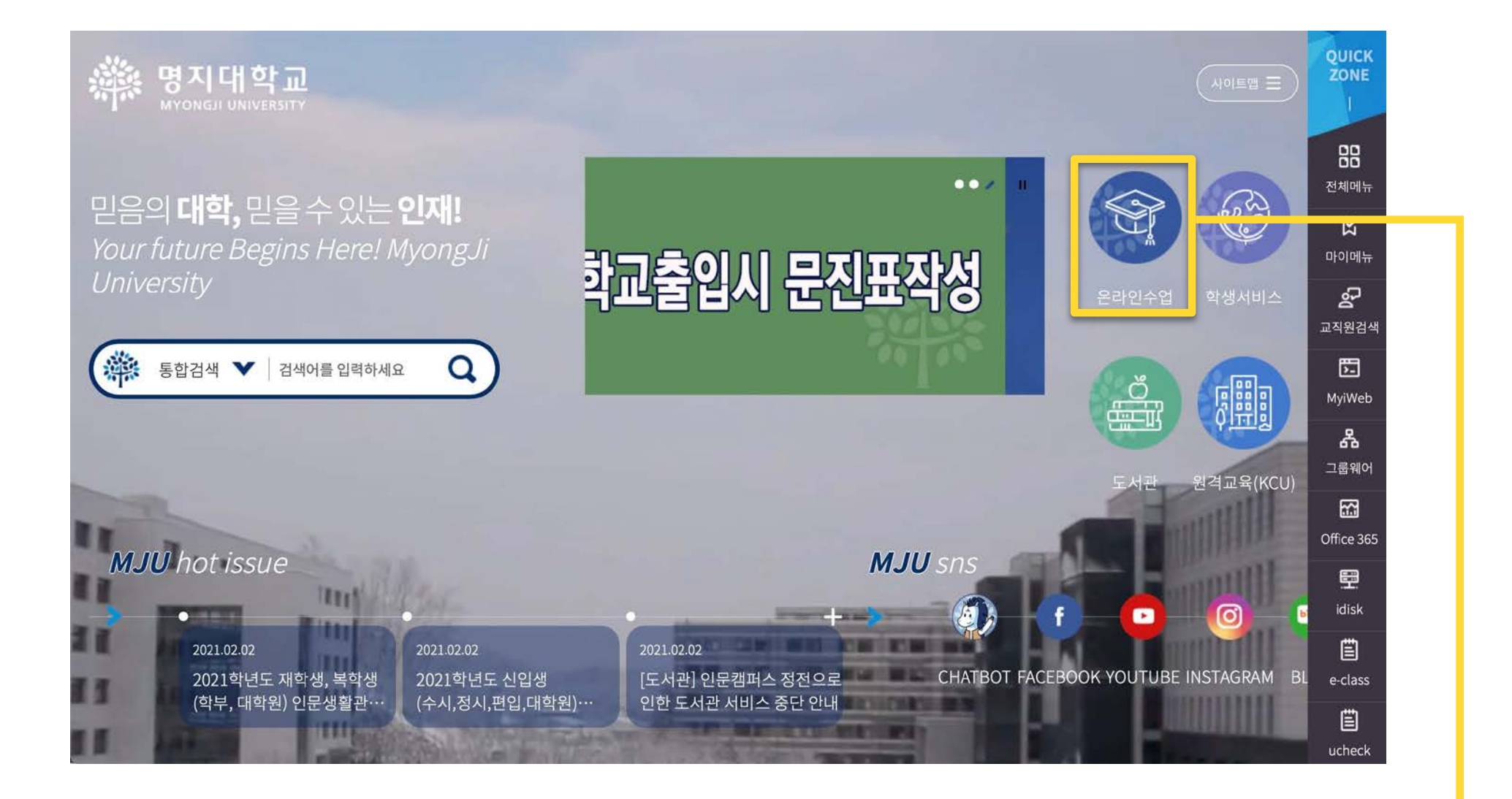

# **우리 대학교 홈페이지 → 메인화면 → [온라인수업] 클릭**

# **1-2. 로그인 방법**

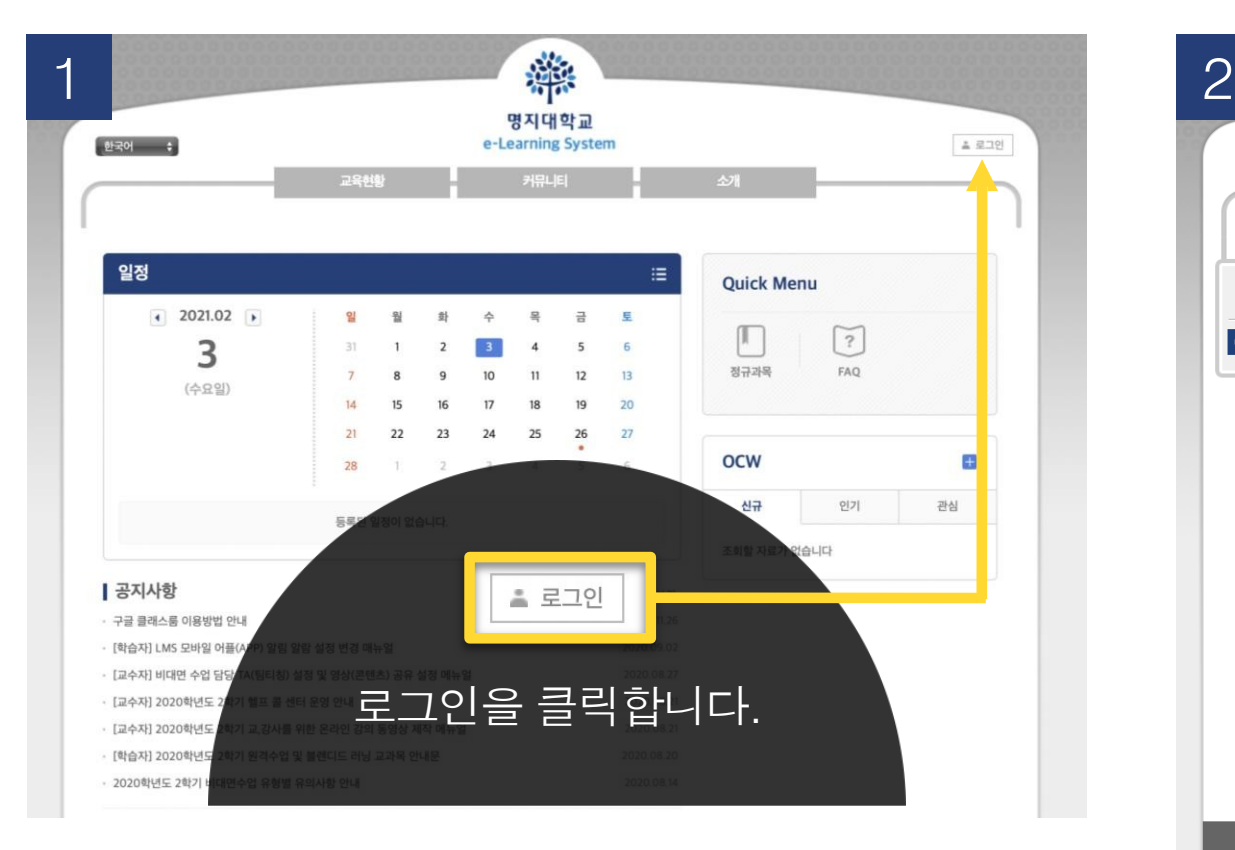

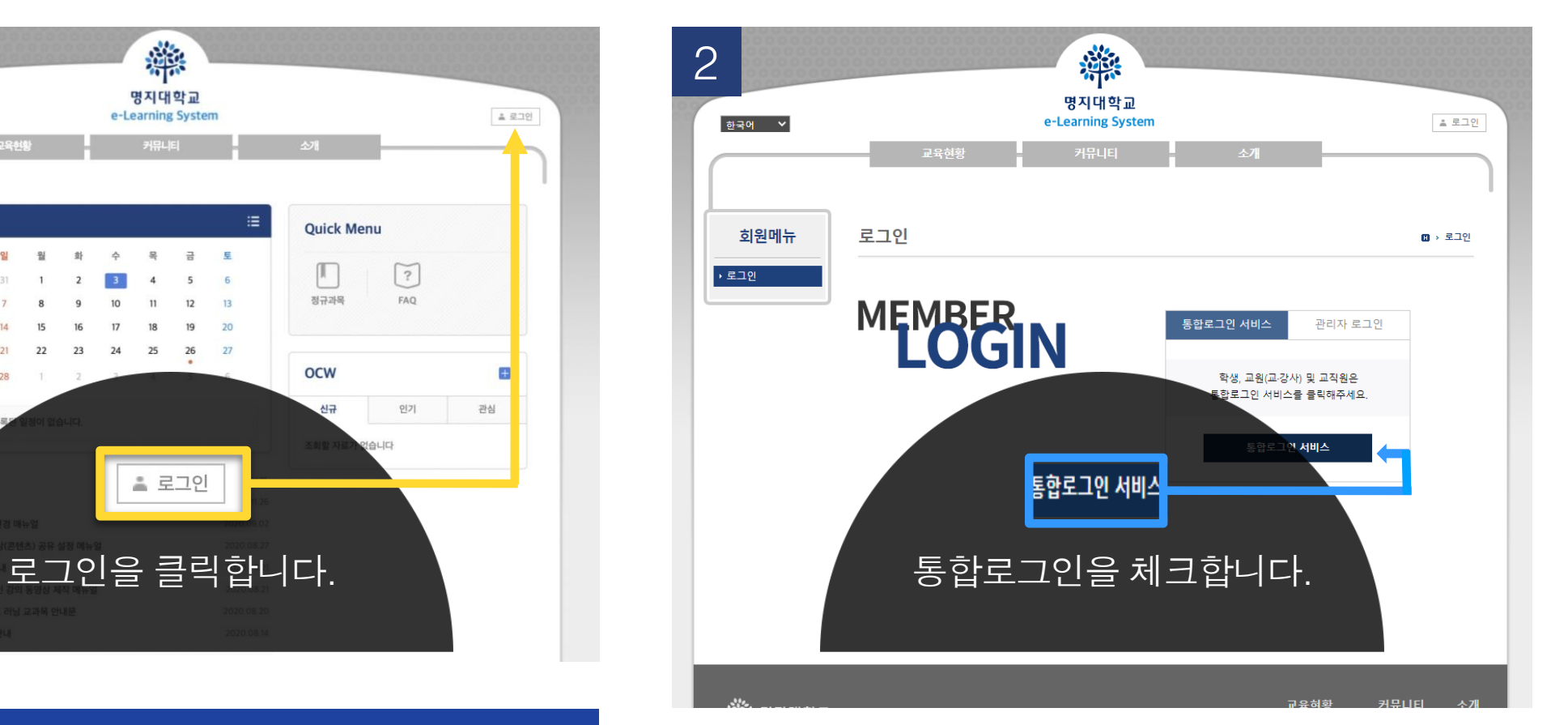

3 o(Single Sign On) 통합로그인

### 통합로그인(SSO)란?

### 통합로그인은 한번의 로그인을 통하여 우리대학 전체 시스템에 추가 로그인 없이 이용 하실 수 있는 서비스 입니다. Single Sign login is a service that allows you to use our entire system without additional login through one login

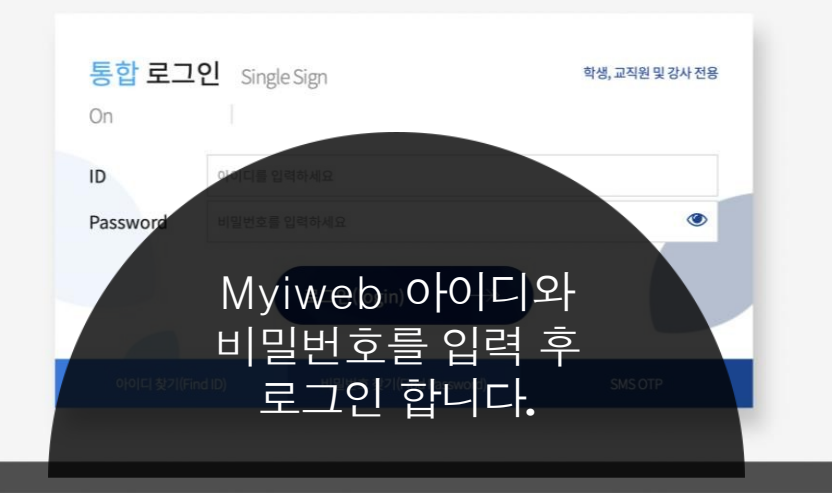

① '**로그인** '버튼을 클릭하면 **로그인 화면**으로 이동 ② '통합 로그인'버튼을 클릭하면 **Myiweb**으로 이동 ③ **Myiweb의 아이디와 비밀번호**로 로그인

# **1-3. LMS 이메일 등록**

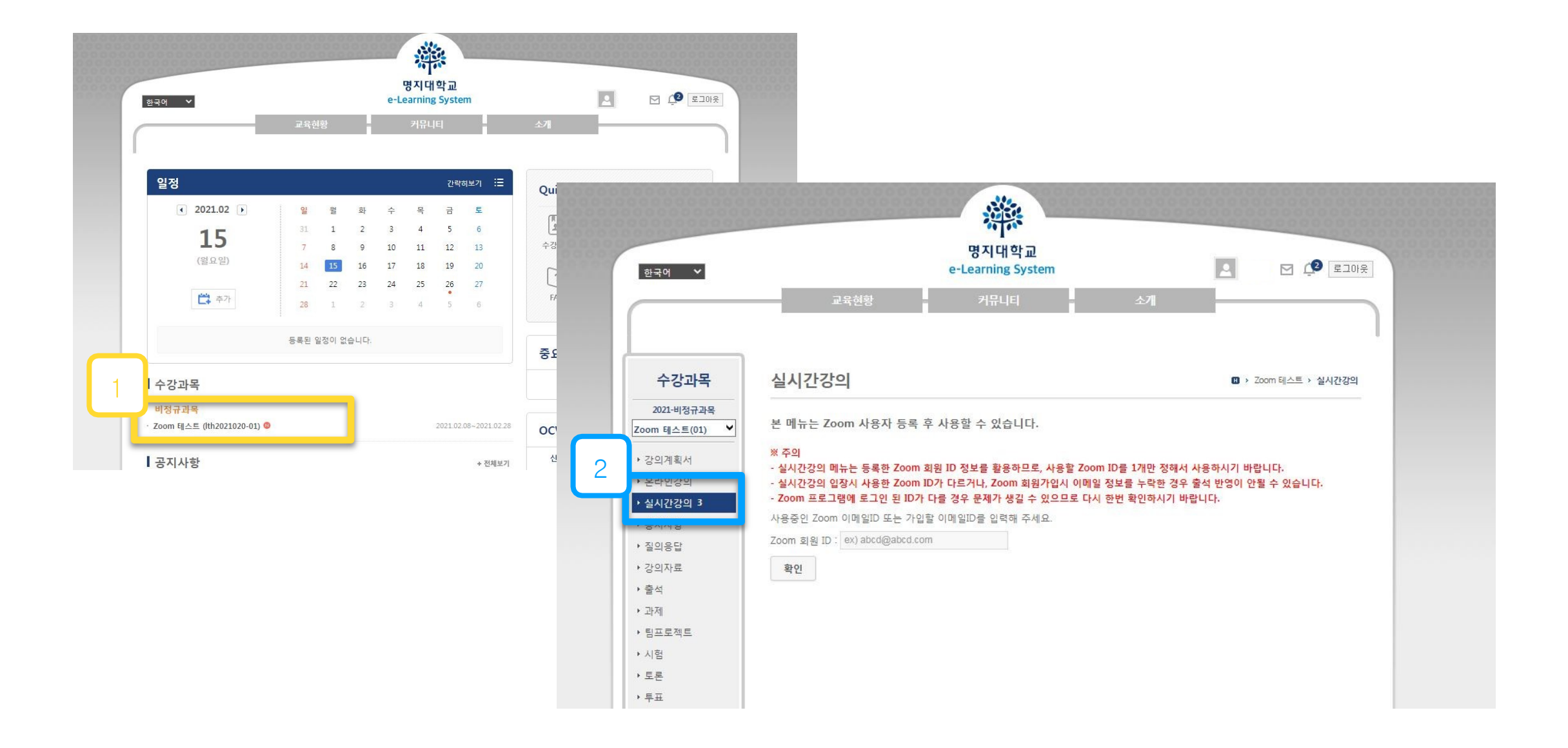

 **수강 강좌 클릭 좌측 메뉴의 실시간 강의 클릭**

# **1-3. LMS 이메일 등록**

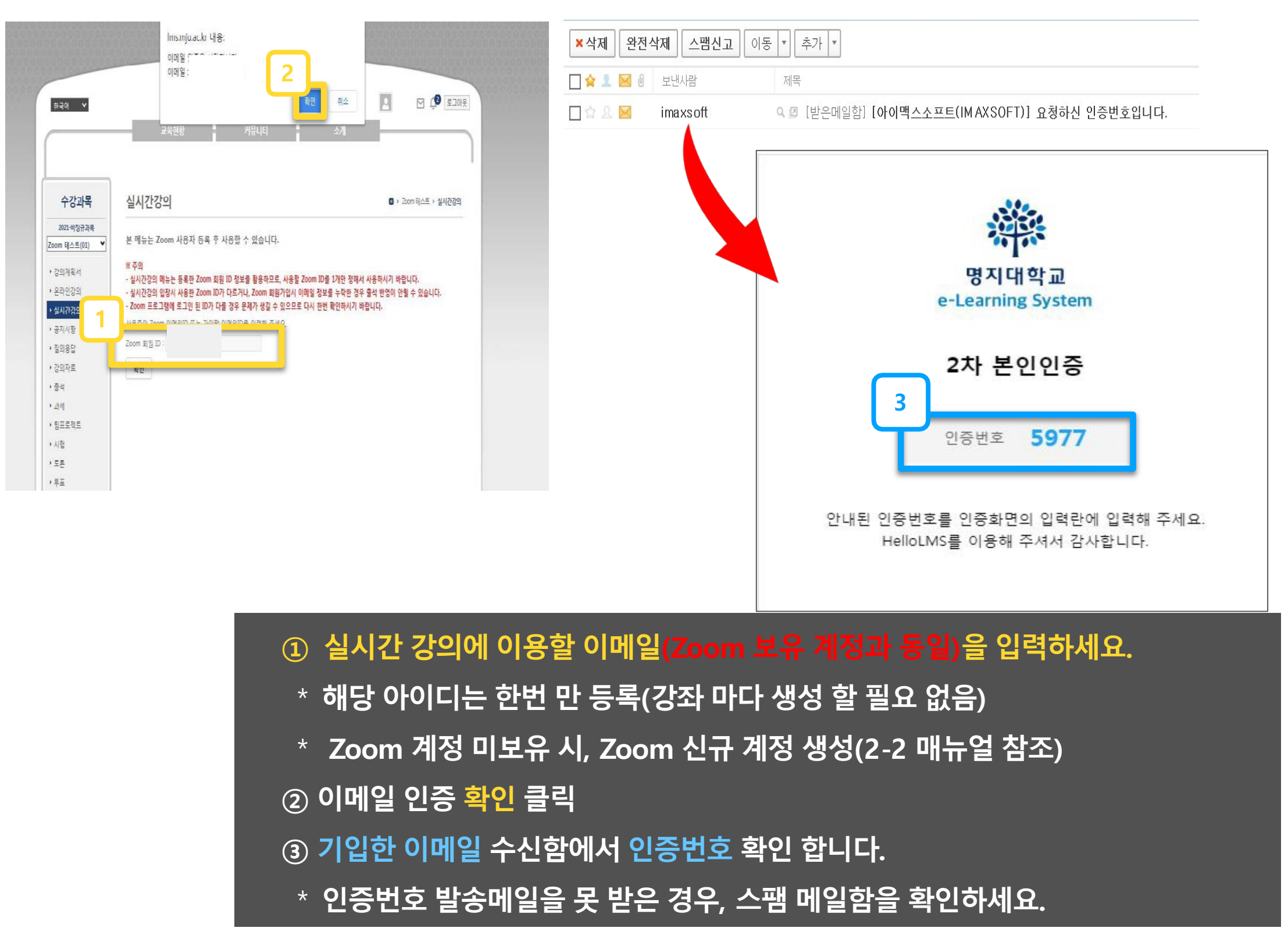

# **1-3. LMS 이메일 등록**

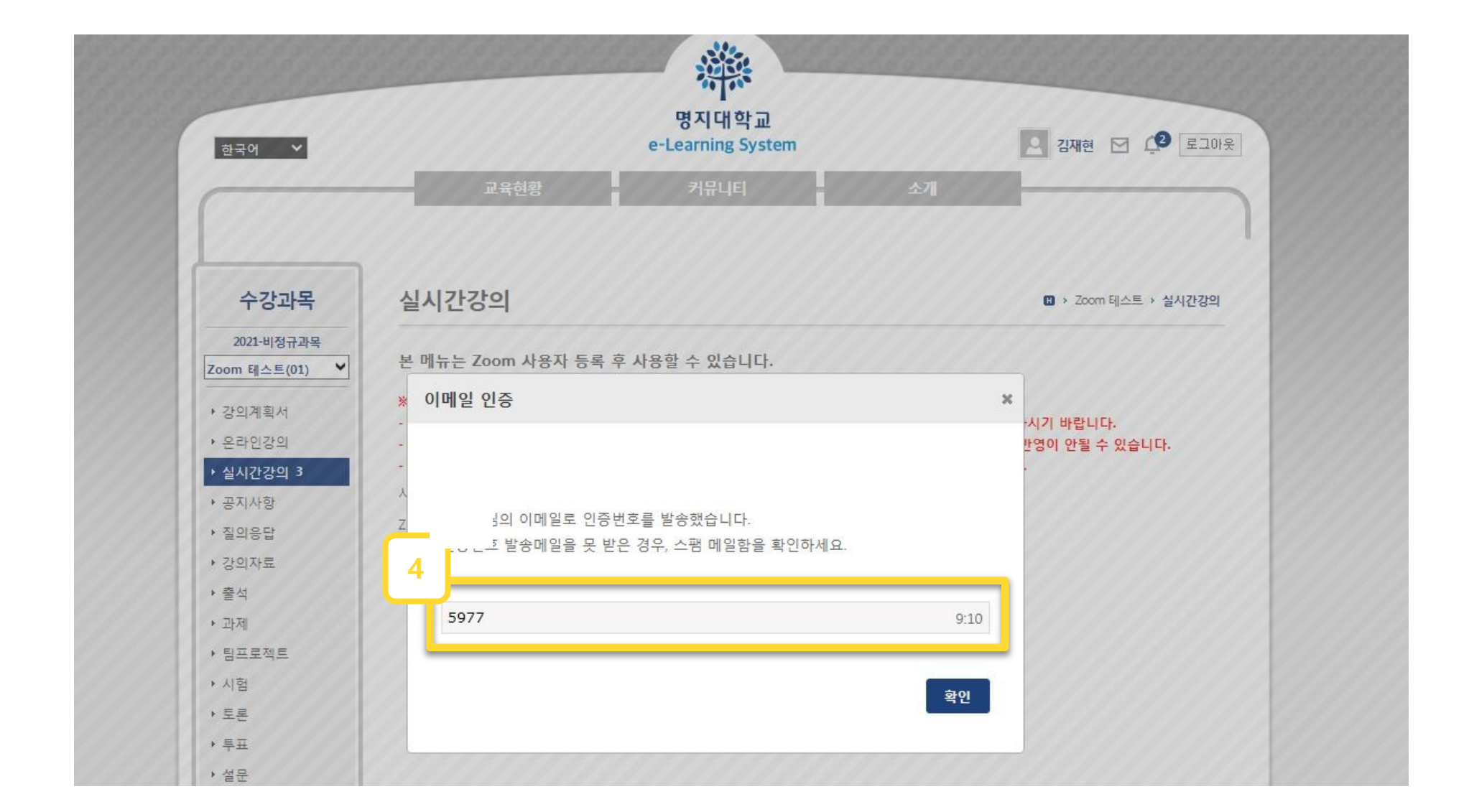

④ **이메일에서 확인한 LMS 화면에서 인증 번호 입력 \* 시간 내에 입력**

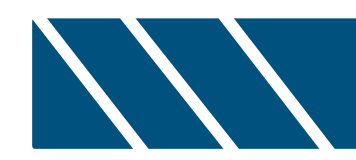

# **2. Zoom 설치 및 계정 생성**

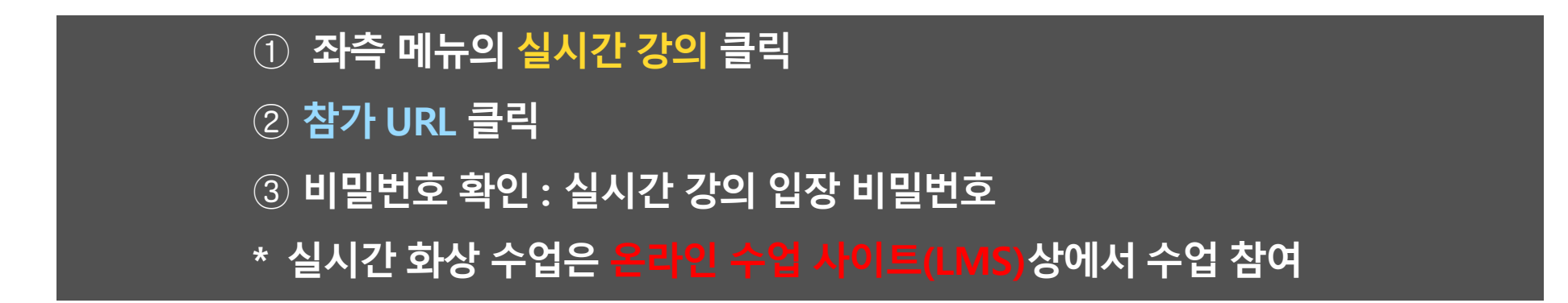

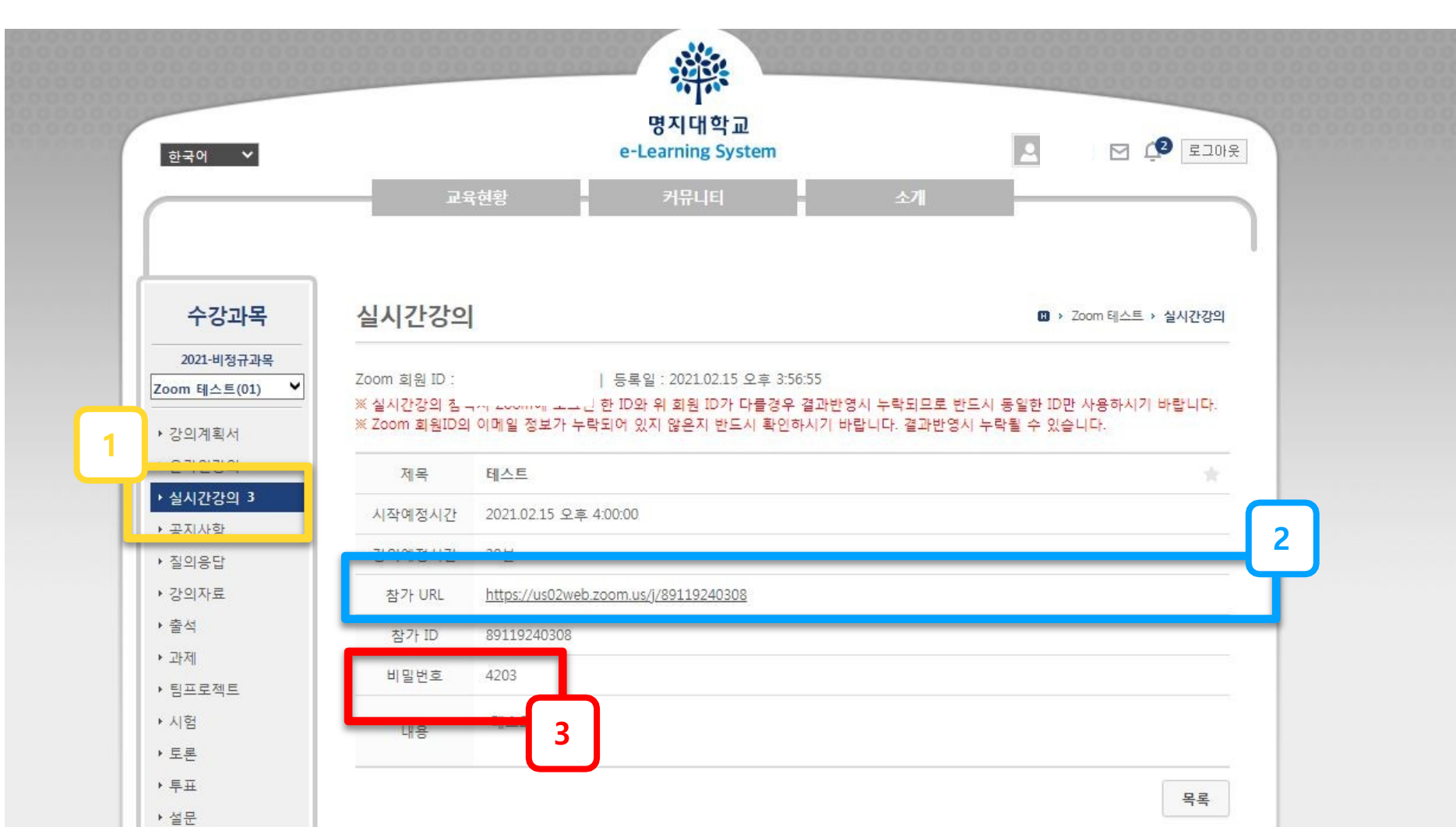

# **2-2. Zoom(실시간 화상수업 프로그램) 설치**

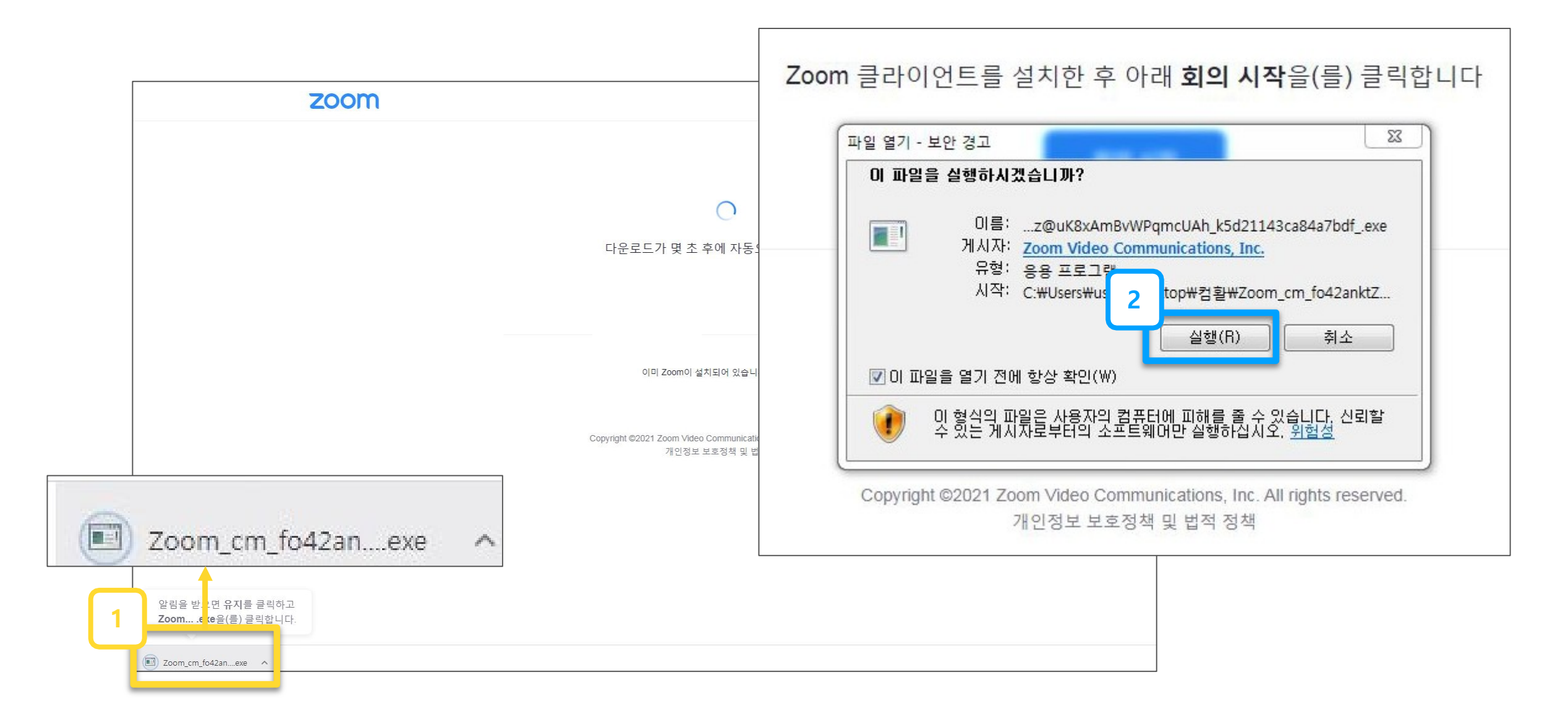

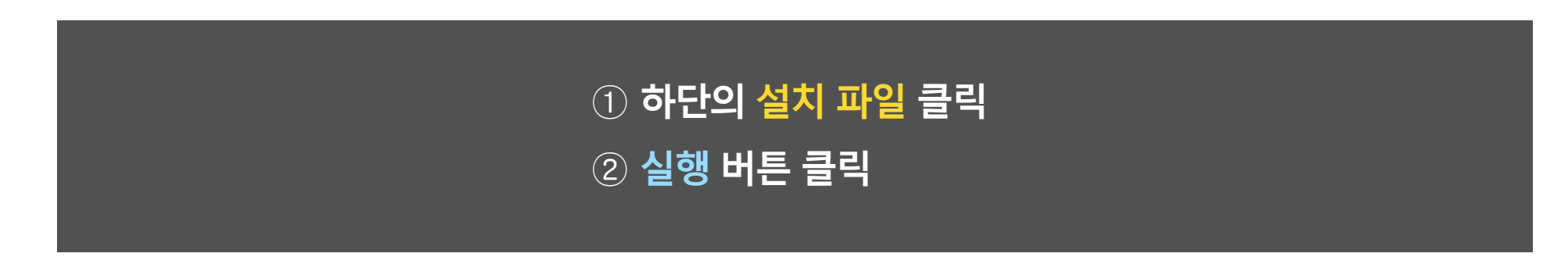

# **2-2. Zoom(실시간 화상수업 프로그램) 설치**

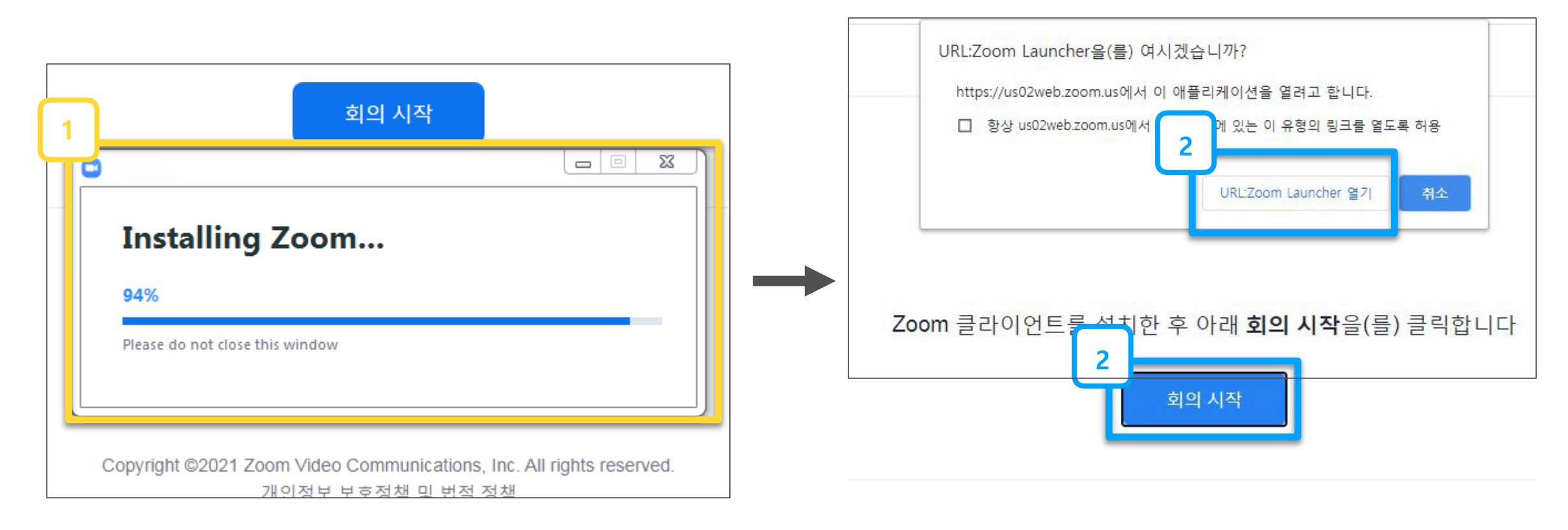

Zoom 클라이언트가 설치되어 있지 않습니까? 지금 다운로드

Zoom 클라이언트 사용 시 문제가 있습니까? 브라우저에서 참가

# **설치 중 화면 ->설치 완료 후 팝업창 확인 URL Zoom Launcher 열기 또는 회의 시작 클릭**

# **2-3. Zoom(실시간 화상수업 프로그램) 신규 계정 생성**

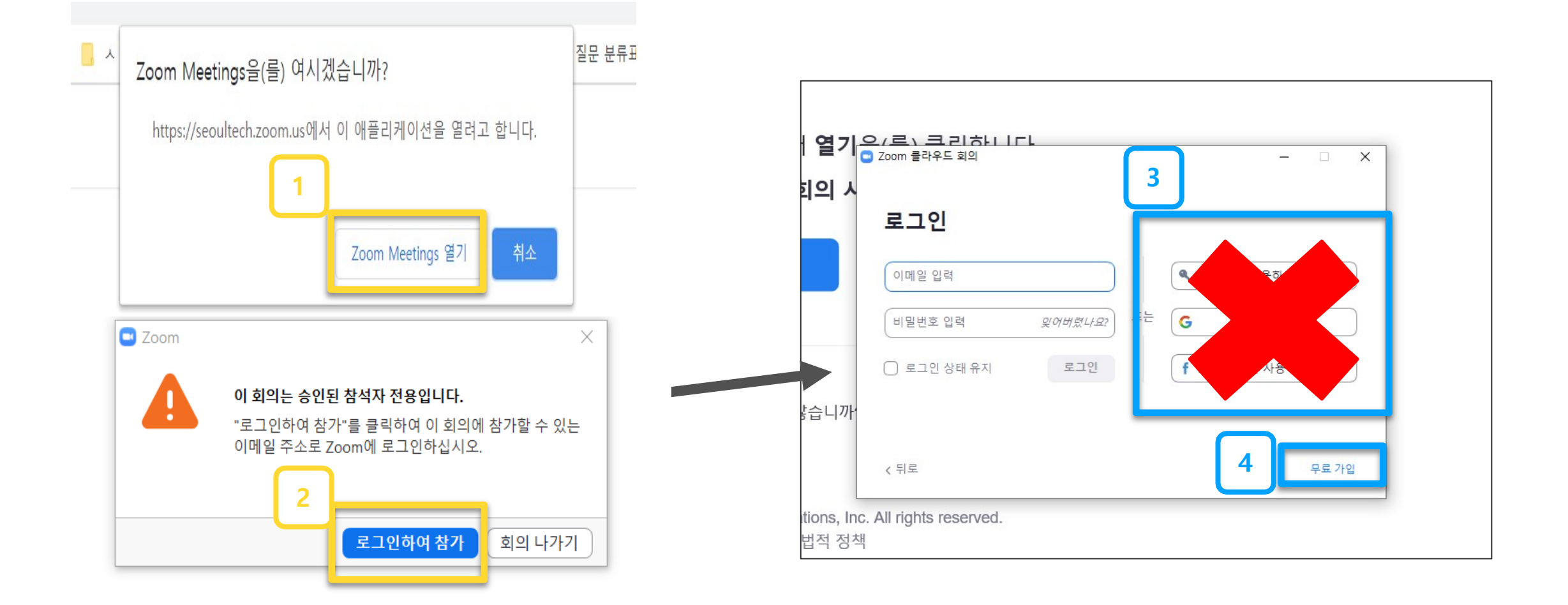

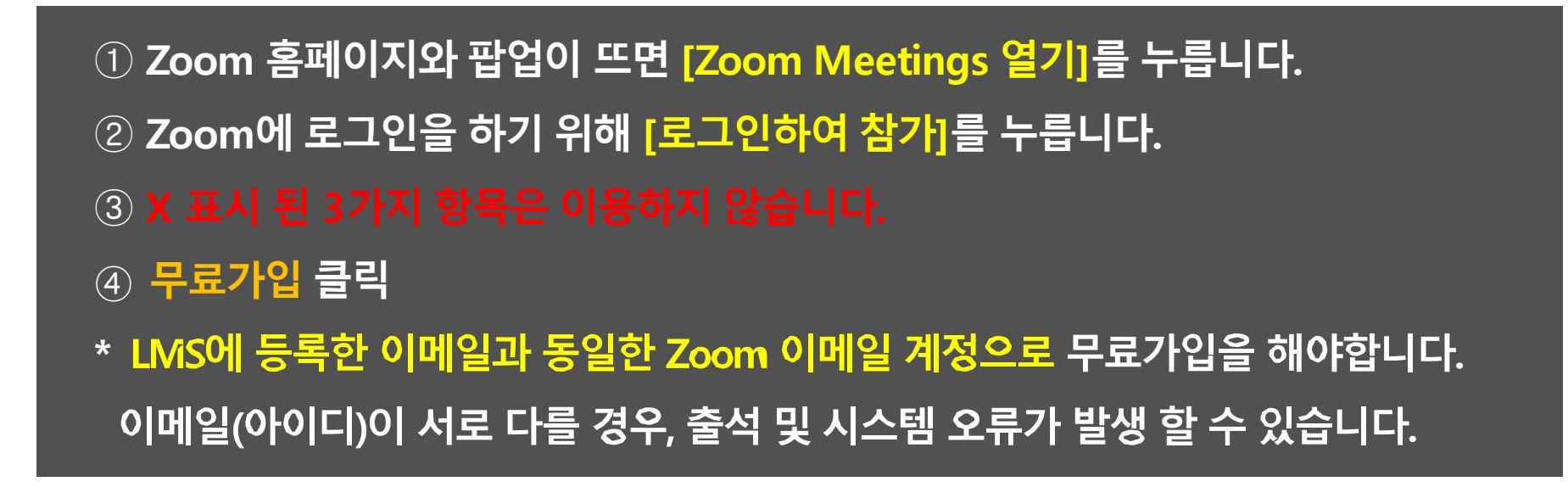

- LMS에서 등록한 이메일 형식이 '네이버'라면, 무료 가입할 때도 '네이버' 이메일 양식으로 새 계정을 생성해야 합니다.
- **해당 이메일에서 확인 링크 클릭**
- **[업무용 이메일 주소](LMS에 등록한 이메일과 동일) 기입 후 '가입' 클릭**
- **약관 동의함 클릭**
- **생년월일 기입 후 계속 클릭**
- **\* 등록한 아이디와 같은 이메일 형식의 줌 아이디가 없는 경우, 안내에 따라 회원가입을 진행합니다.**

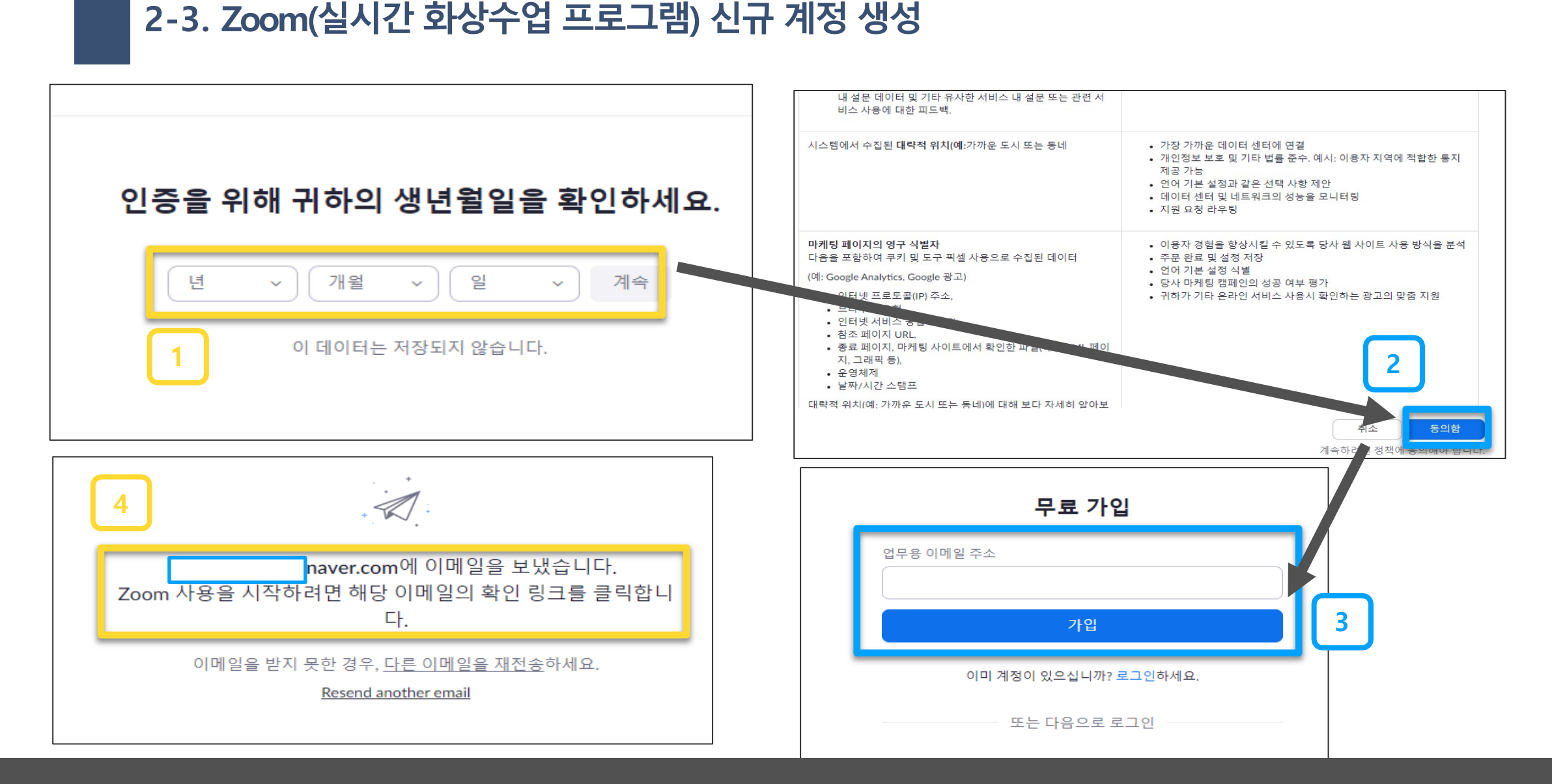

# **2-3. Zoom(실시간 화상수업 프로그램) 신규 계정 생성**

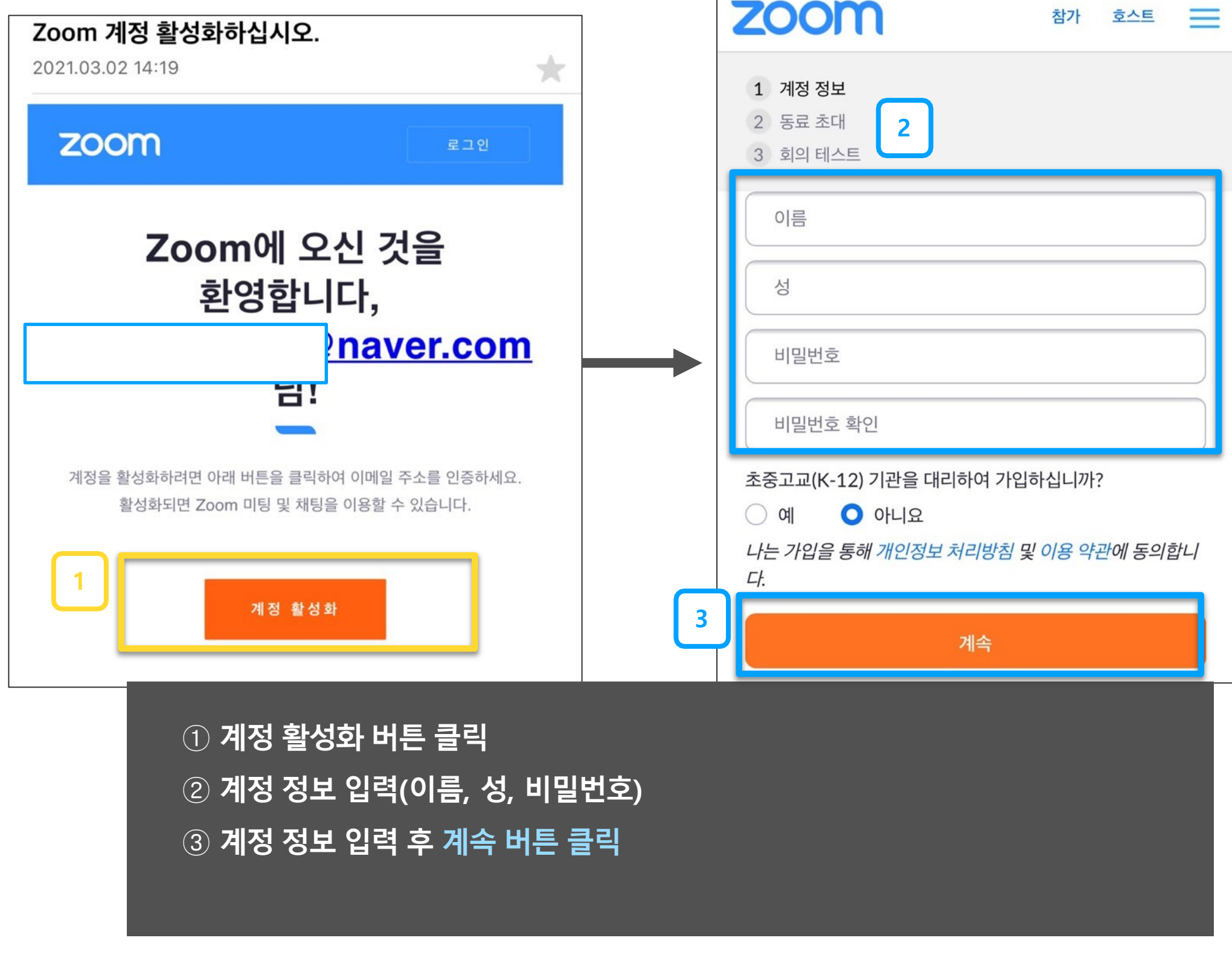

 $\sim 10^{11}$ 

# **2-3. Zoom(실시간 화상수업 프로그램) 신규 계정 생성**

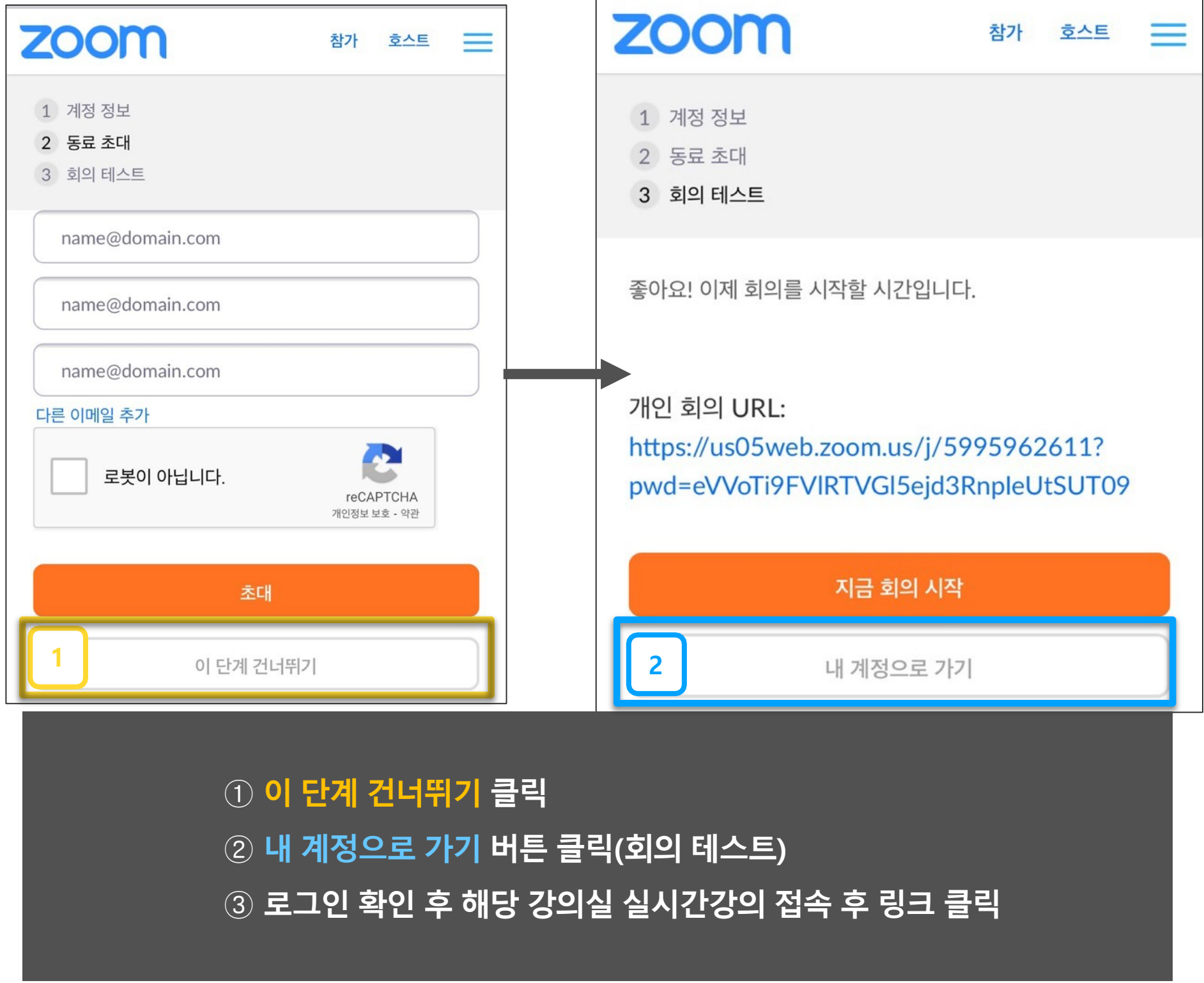

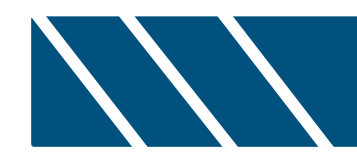

# **3. 실시간 화상수업(Zoom) 강의실 참여 - LMS 이메일등록,Zoom 설치및계정보유자-**

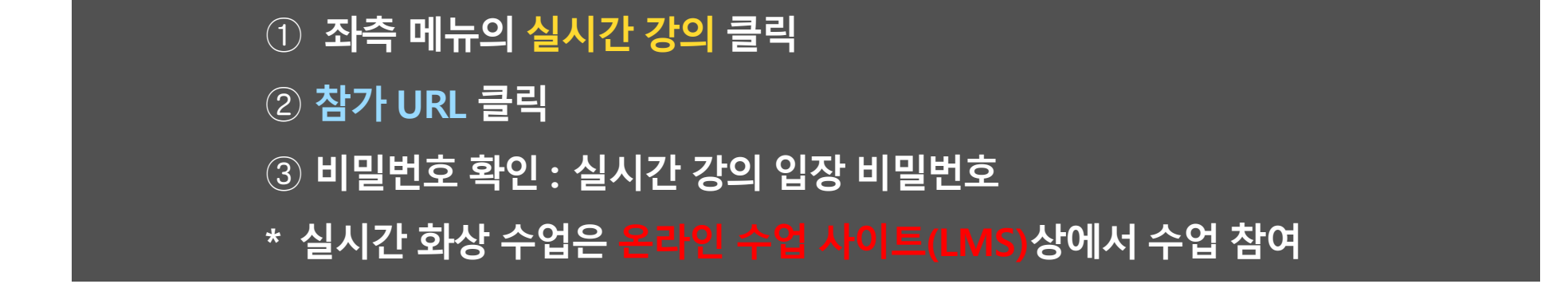

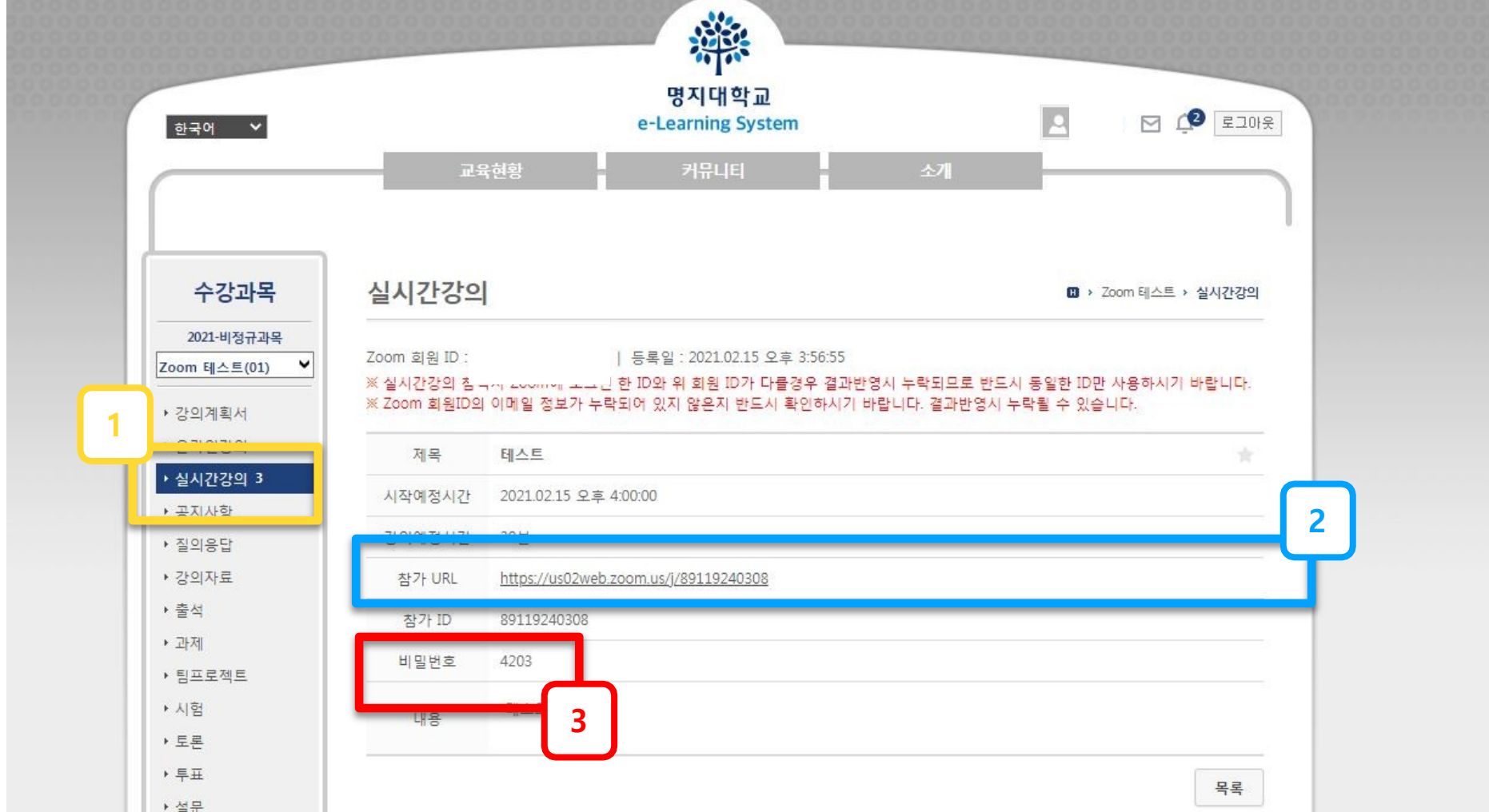

# **3-1. 실시간 화상수업(Zoom) 강의실 링크 확인**

# **3-2. 실시간 화상수업(Zoom) 강의실 참여**

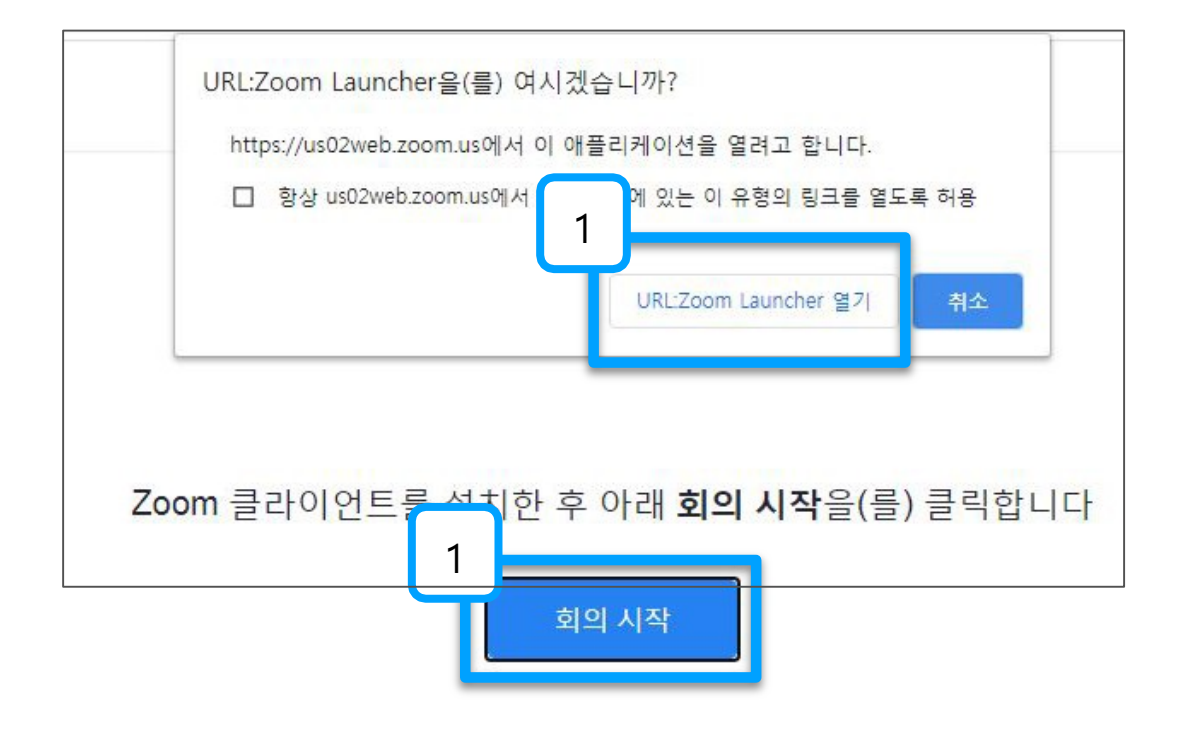

Zoom 클라이언트가 설치되어 있지 않습니까? 지금 다운로드

Zoom 클라이언트 사용 시 문제가 있습니까? 브라우저에서 참가

① **URL Zoom Launcher 열기 또는 회의 시작 클릭**

# **3-2. 실시간 화상수업(Zoom) 강의실 참여 : 로그인**

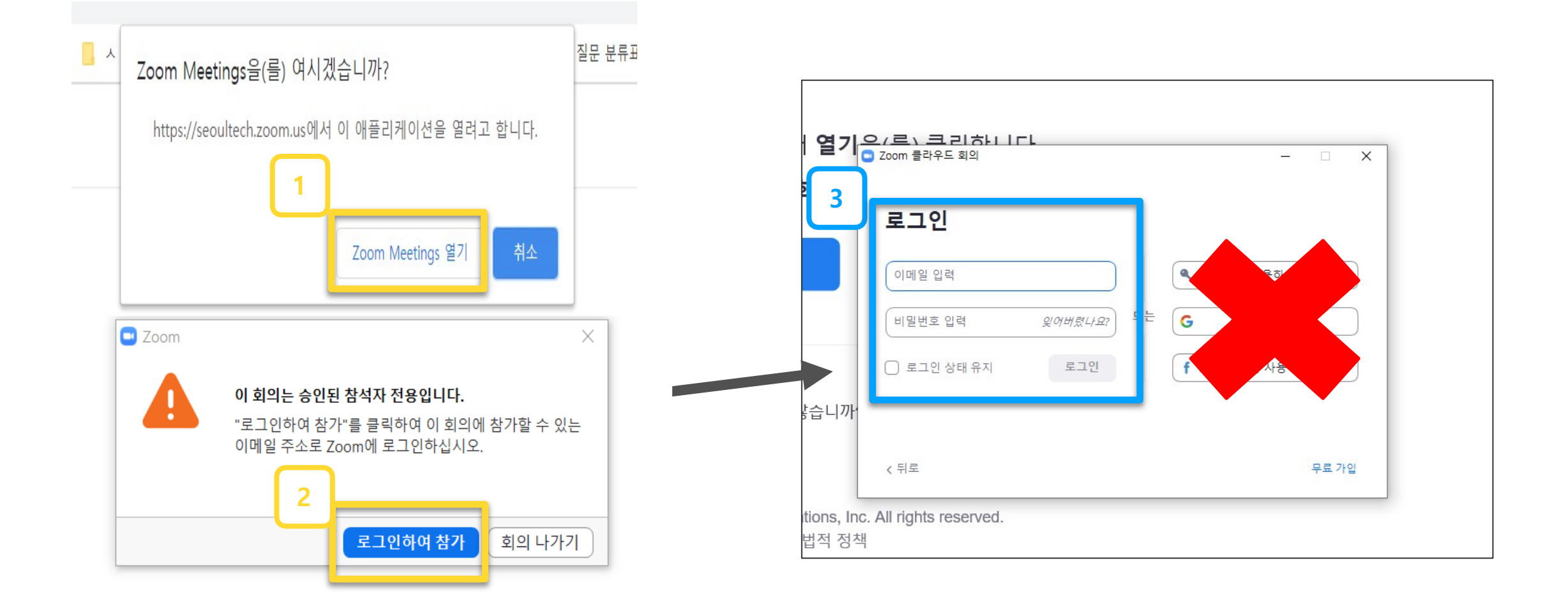

**Zoom 홈페이지와 팝업이 뜨면 [Zoom Meetings 열기]를 누릅니다.**

- **Zoom에 로그인을 하기 위해 [로그인하여 참가]를 누릅니다.**
- **Zoom 보유 계정 정보 입력(이메일 입력, 비밀번호 입력)**
- \* LMS에 등록한 이메일과 동일한 Zoom 이메일 계정으로 입력 해야합니다.

이메일(아이디)이 서로 다를 경우, 출석 및 시스템 오류가 발생 할 수 있습니다.

# **3-2. 실시간 화상수업(Zoom) 강의실 참여 : 암호입력**

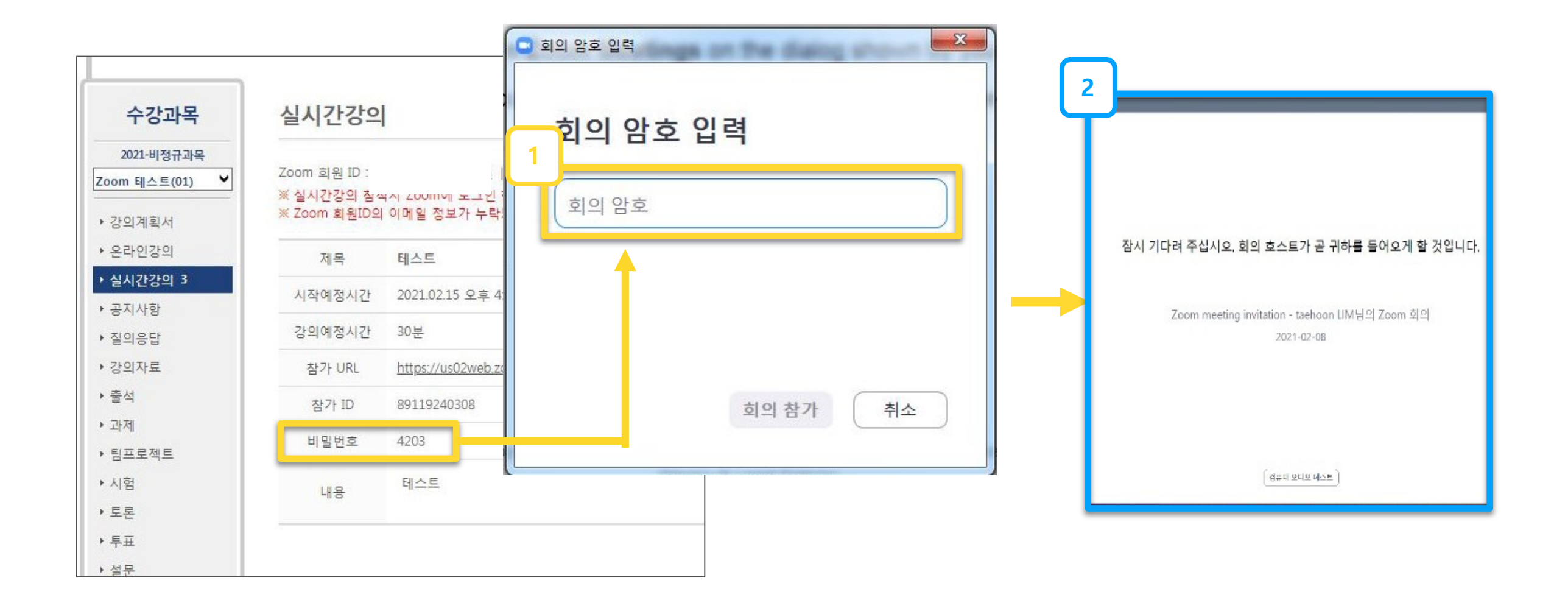

 **실시간 강의 비밀번호 입력 교수님 승인 후 강의실 입장**

# **3-3. 수업 환경 테스트(스피커 & 마이크)**

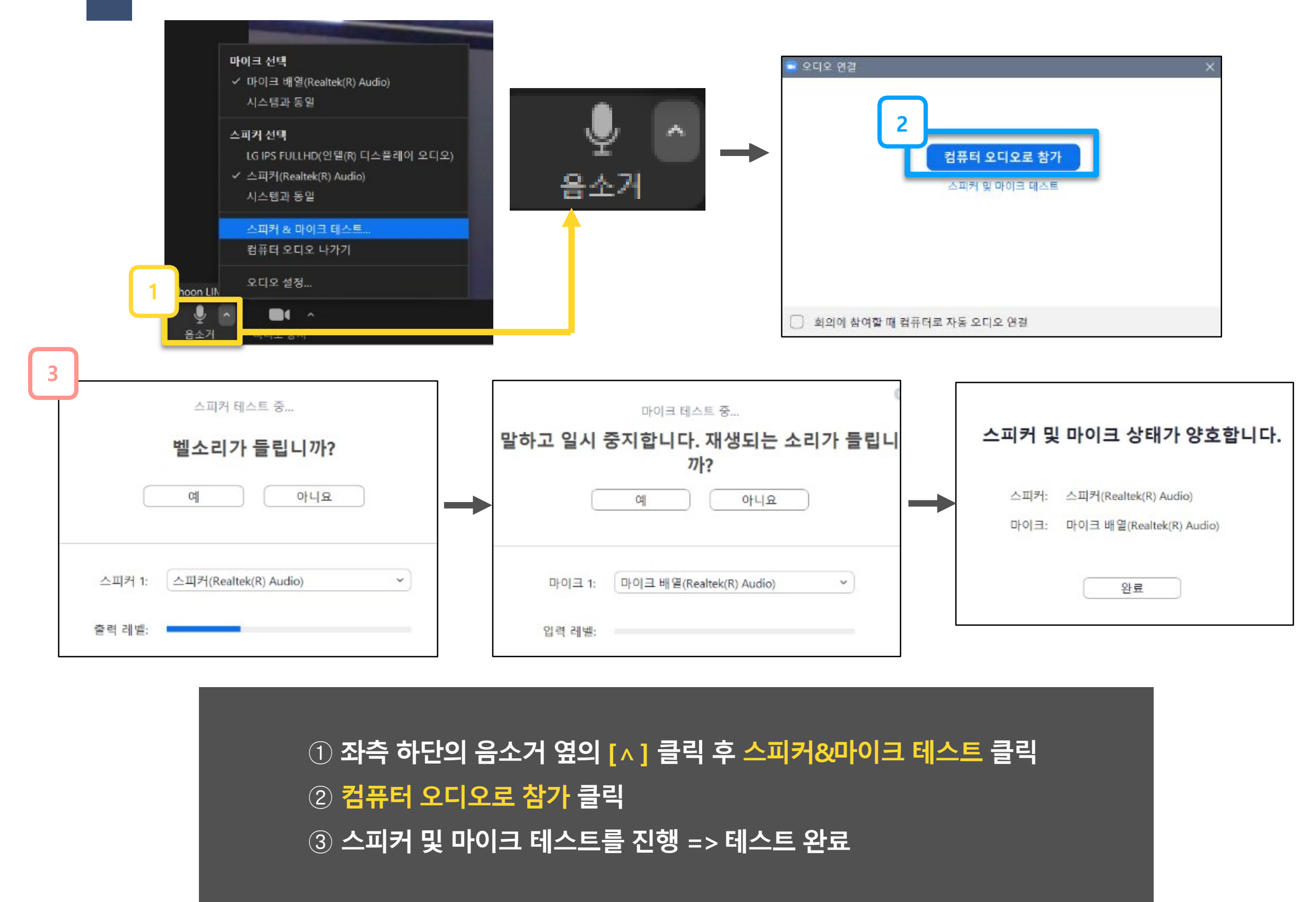

# **3-3. 수업 환경 테스트(비디오)**

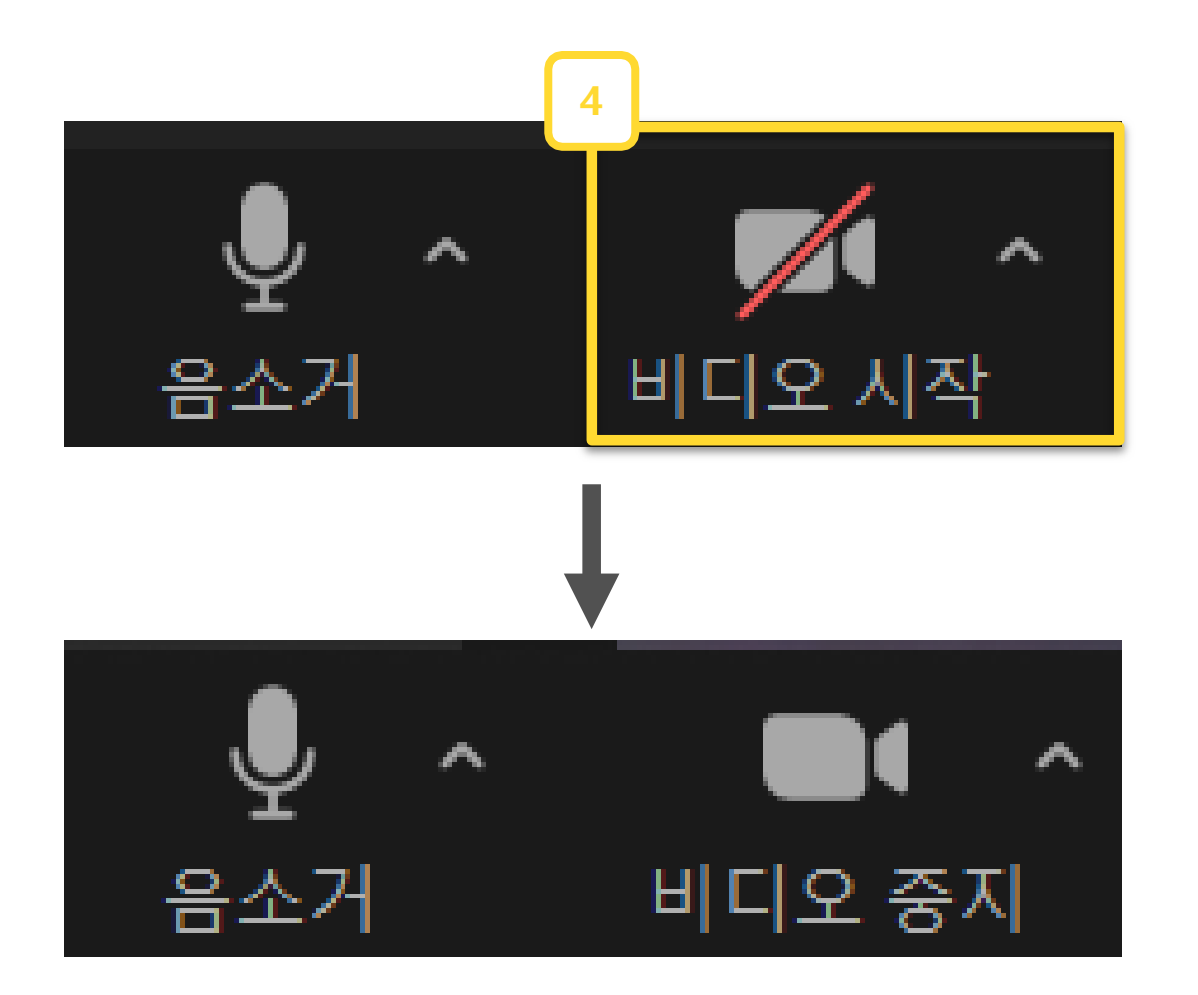

# **비디오 시작을 눌러 비디오를 활성화**

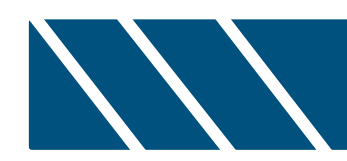

# **4. Zoom 기능**

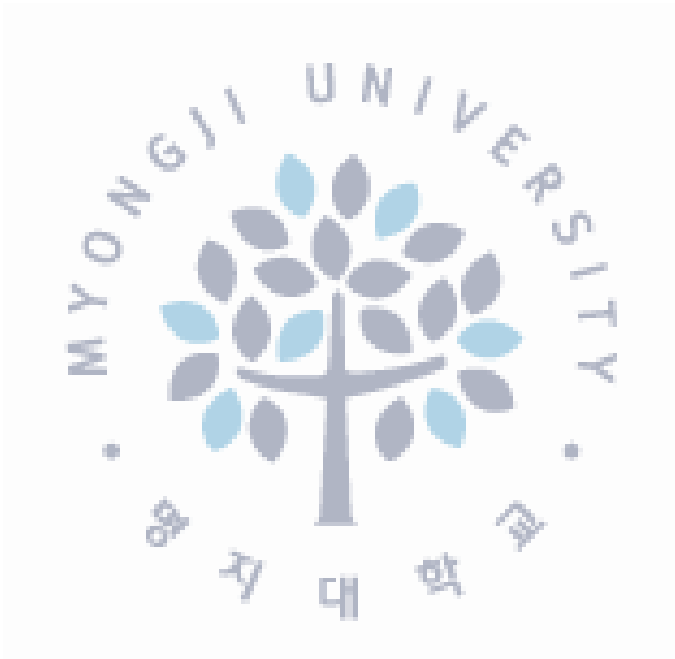

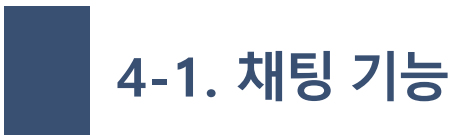

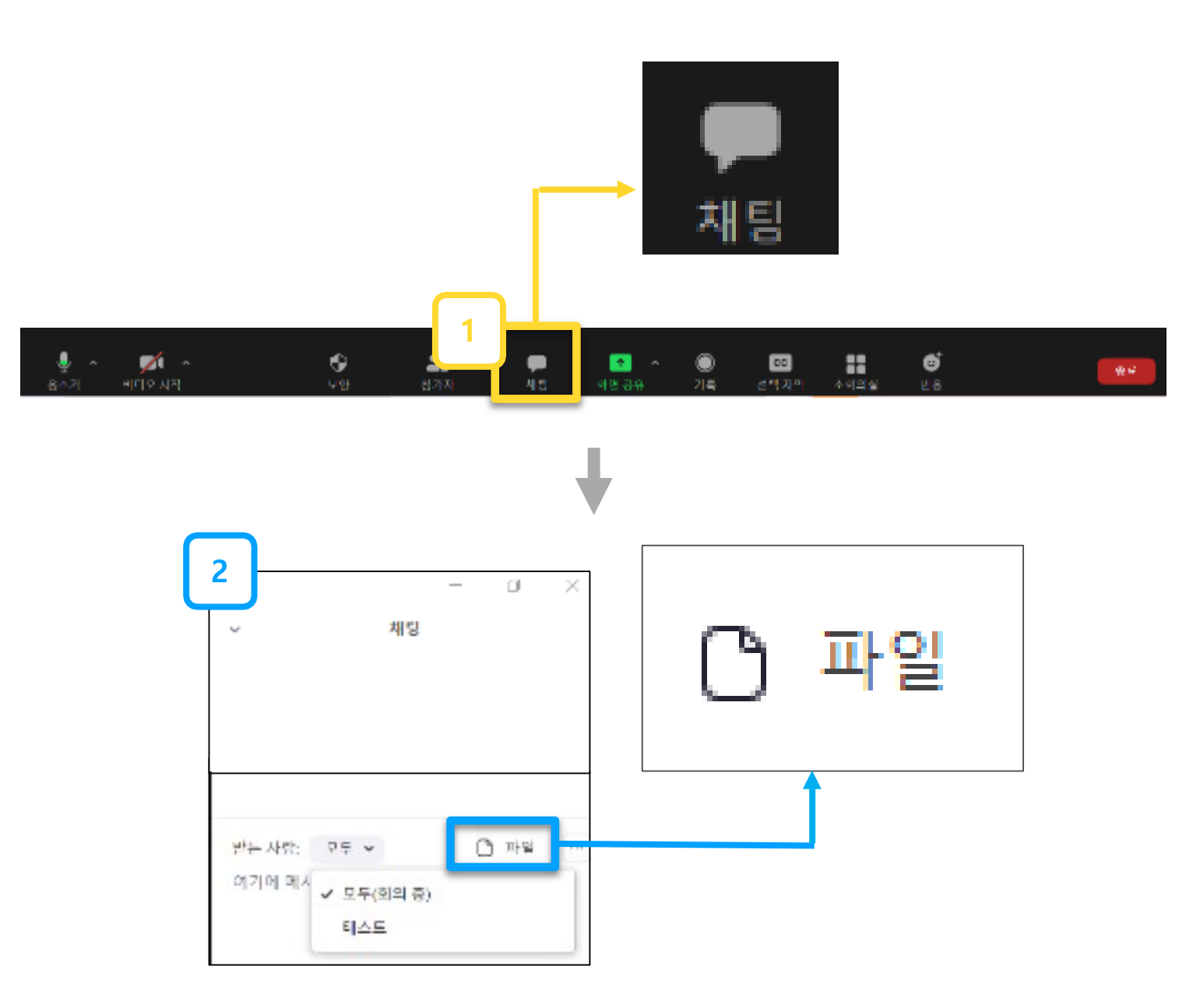

 **중앙 하단의 채팅을 통해 참가자와 채팅 파일버튼을 눌러 파일을 참가자에게 전송 가능**

# **4-2. 화면 공유(호스트가 권한을 허락한 경우)**

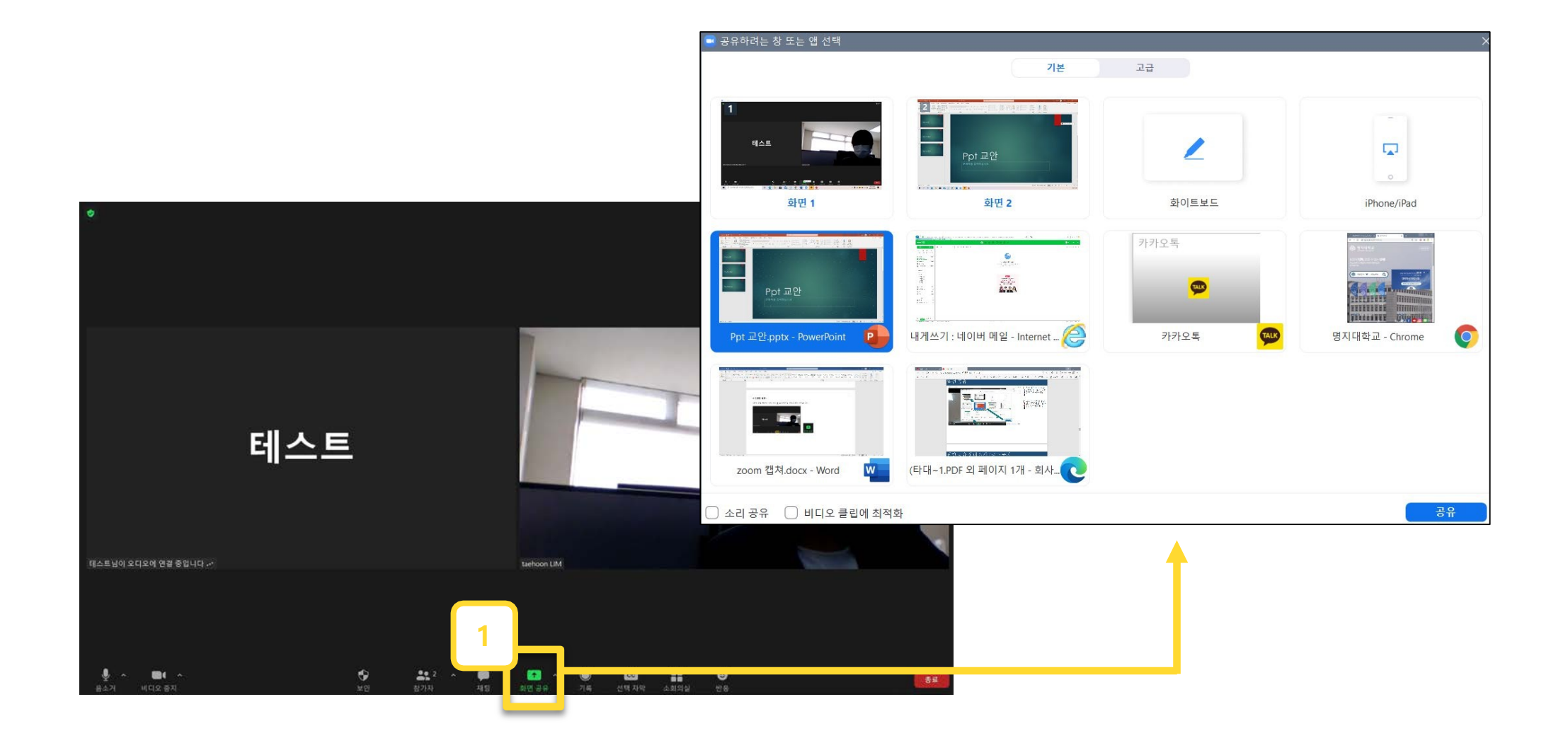

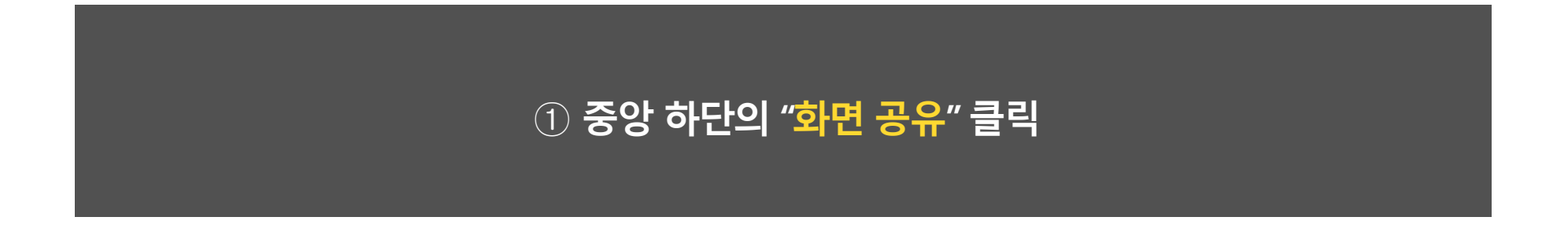

# **4-2. 화면 공유(호스트가 권한을 허락한 경우)**

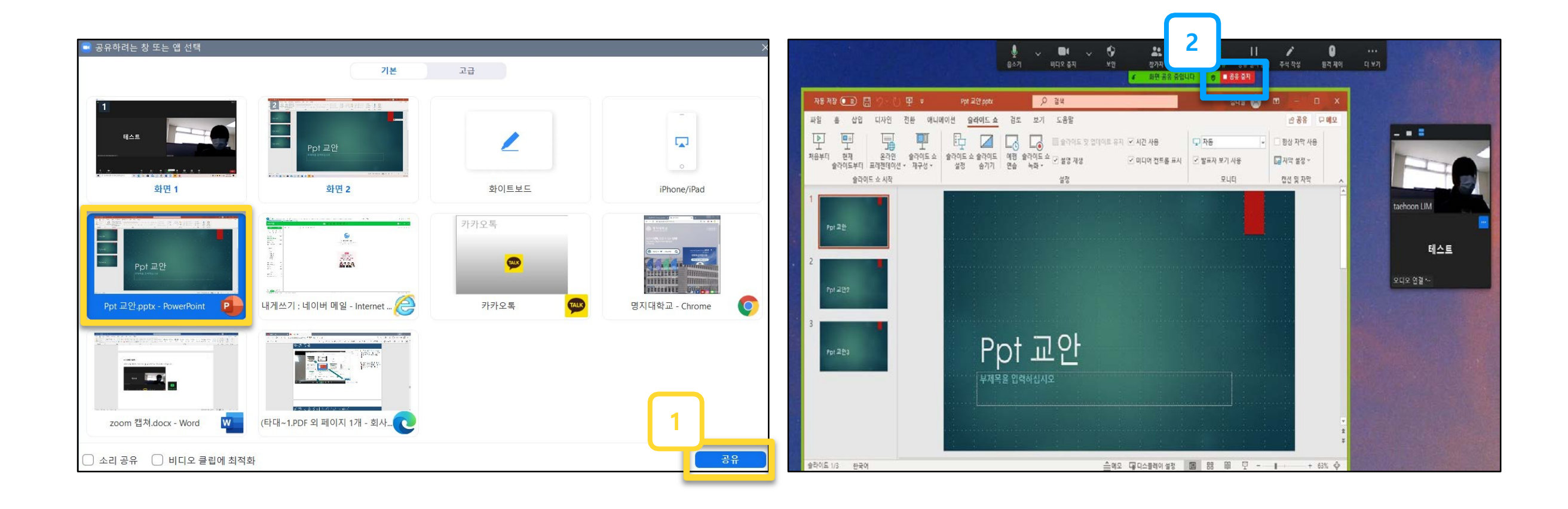

 **공유하고자 하는 화면 선택 후 공유 버튼 클릭 - 공유되는 화면이 초록색 테두리로 공유상태임을 표시 공유하던 화면을 중지하려면 상단의 공유 중지를 클릭**

# **4-2. 화면 공유(호스트가 권한을 허락한 경우)**

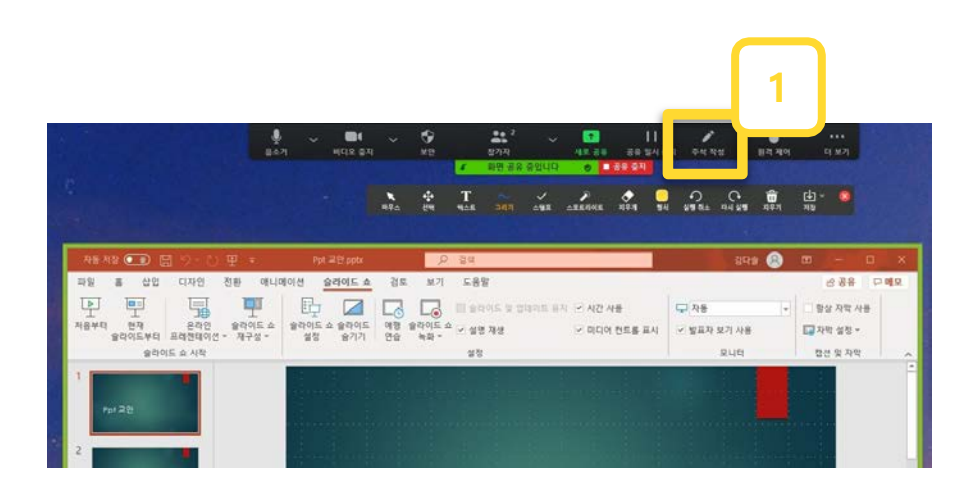

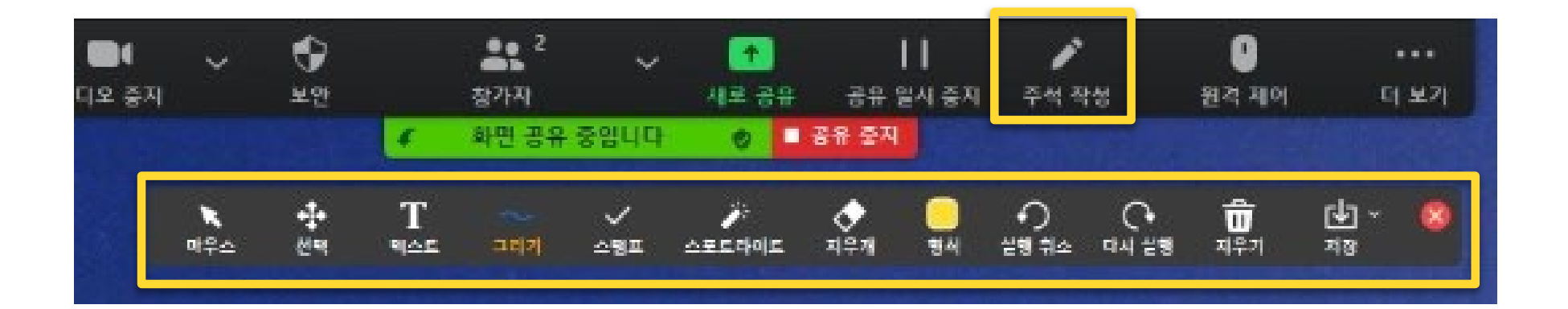

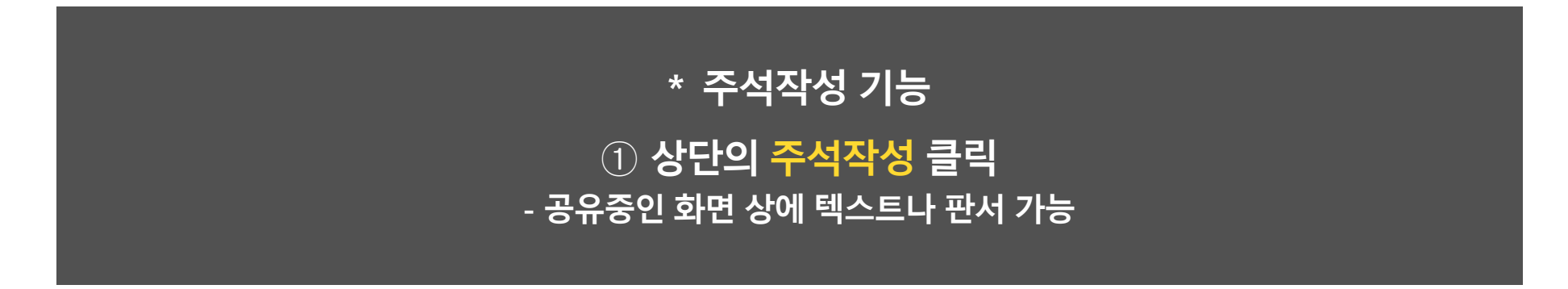

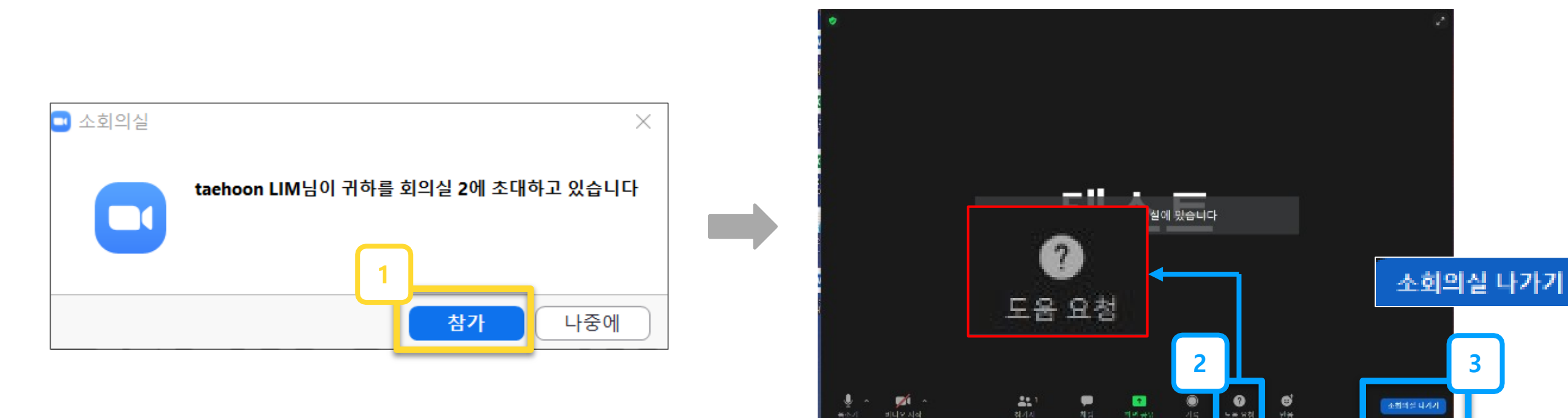

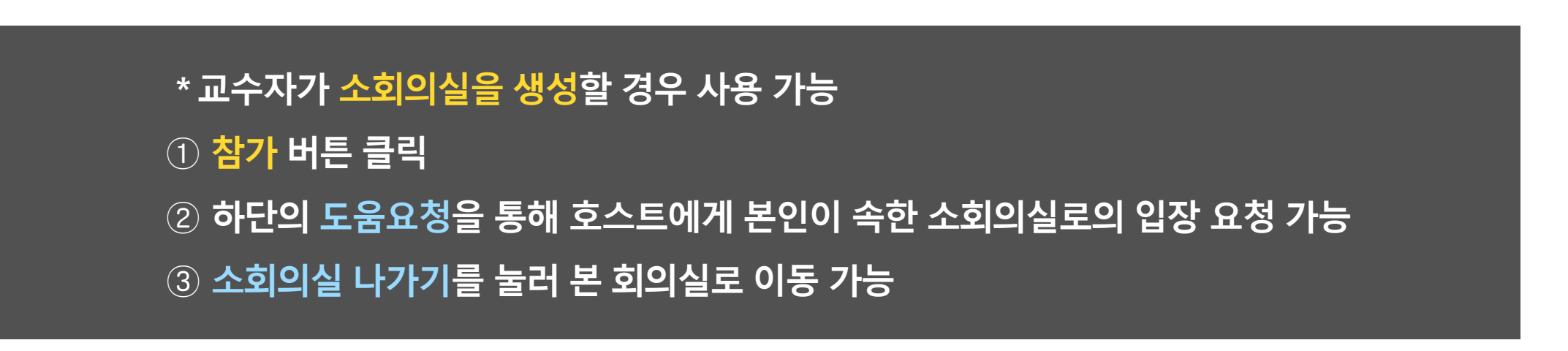

փի∍ բանի<br>«Խո տվերից

 $\mathbf{a}$ 

۰

 $\bullet$ 

 $\bullet$ 

**소화**백설 내가가

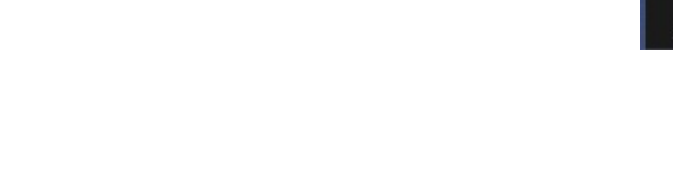

**4-3. 소회의실 기능**

# **4-4. 강의 화면 보기 변경**

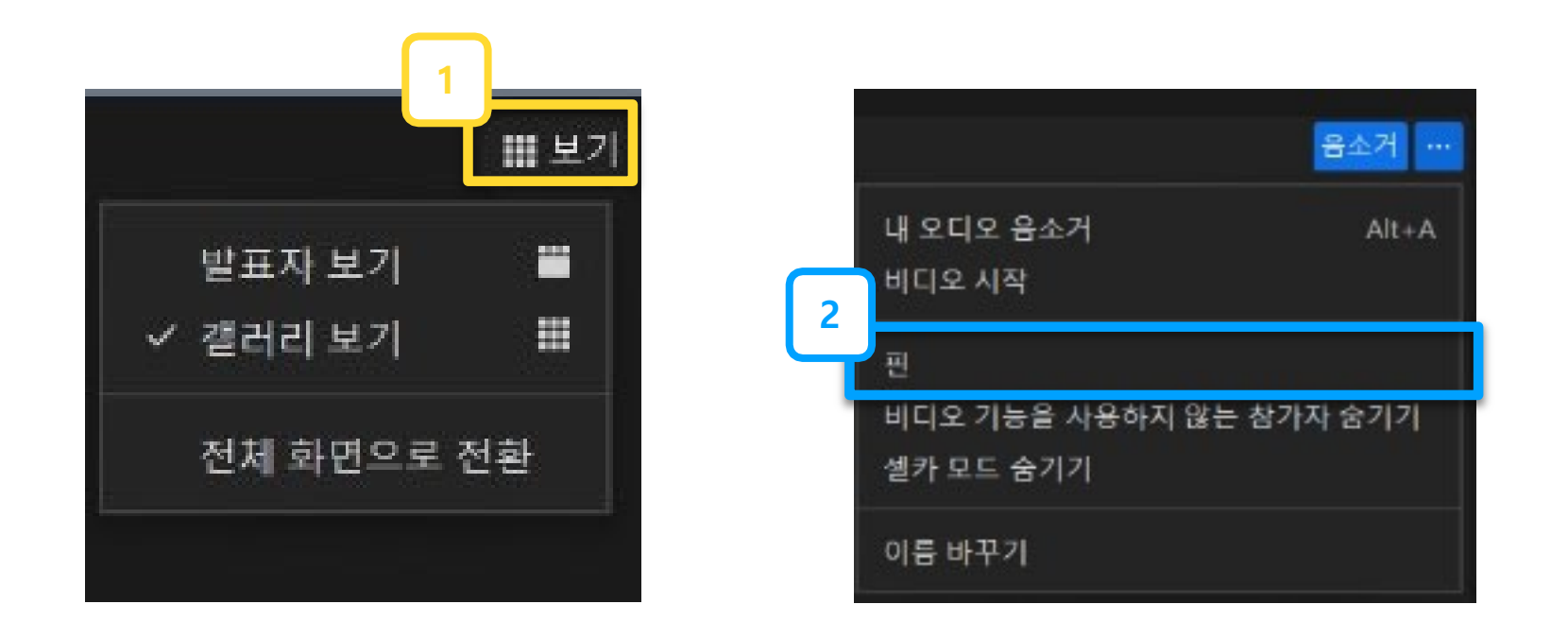

 **우상단의 [보기]를 눌러 화면의 배치를 변경 가능 화면의 우측 상단 […]-[핀]을 눌러 화면을 고정 가능**

# **4-5. 이름 변경(호스트가 권한을 허락한 경우)**

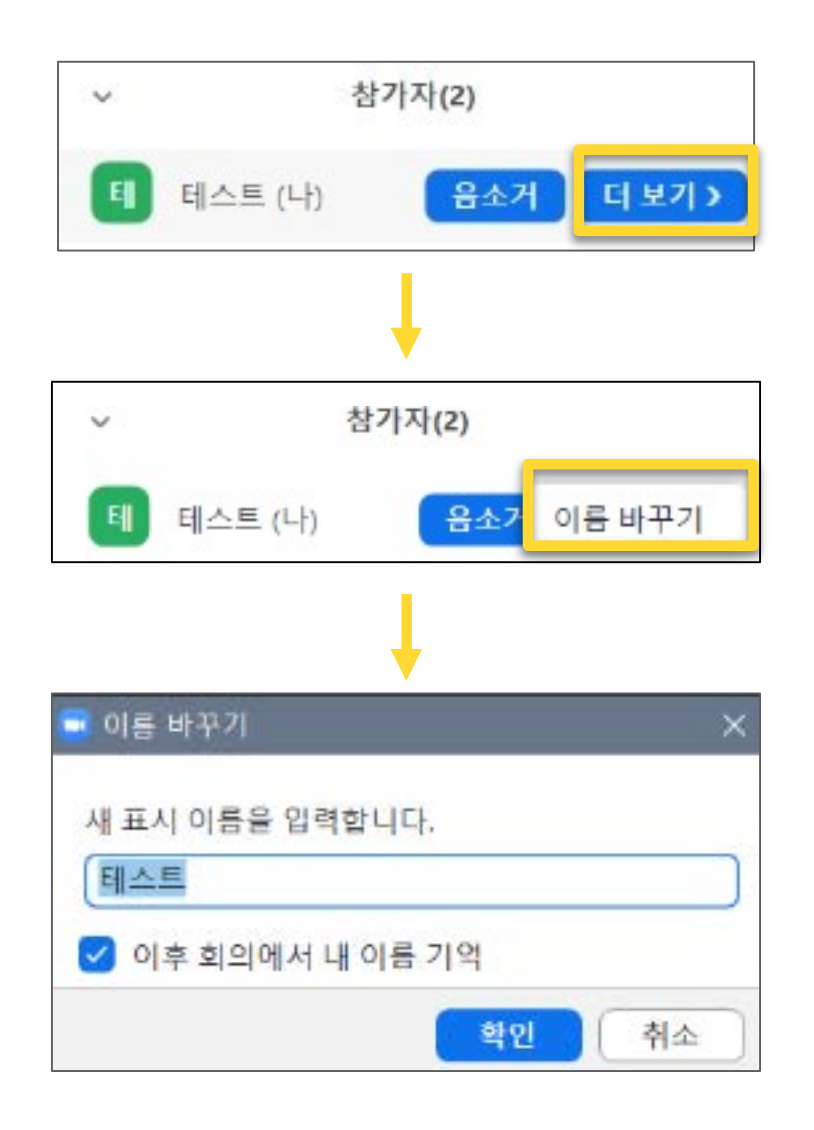

① **중앙 하단의 [참가자]-[더보기]-[이름 바꾸기]** ② **새 표시 이름 : 성명(학번) ex) 홍길동 (60011234)**